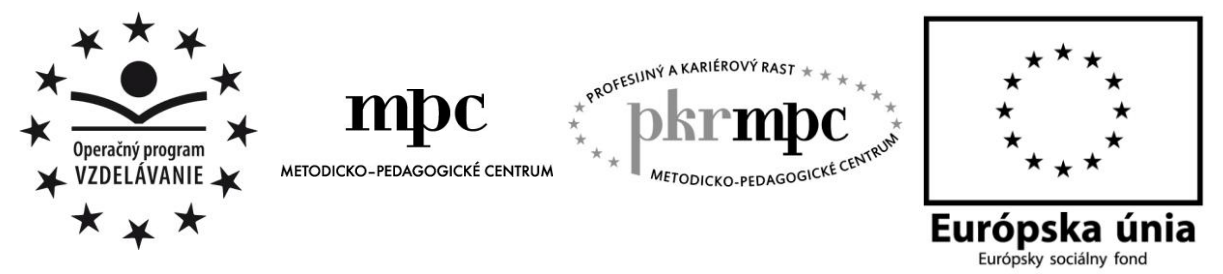

**Moderné vzdelávanie pre vedomostnú spoločnosť / Projekt je spolufinancovaný zo zdrojov EÚ**

RNDr. Anna Zubáková

# **Využitie interaktívnych PhET animácií vo výučbe fyziky**

Osvedčená pedagogická skúsenosť edukačnej praxe

Banská Bystrica 2014

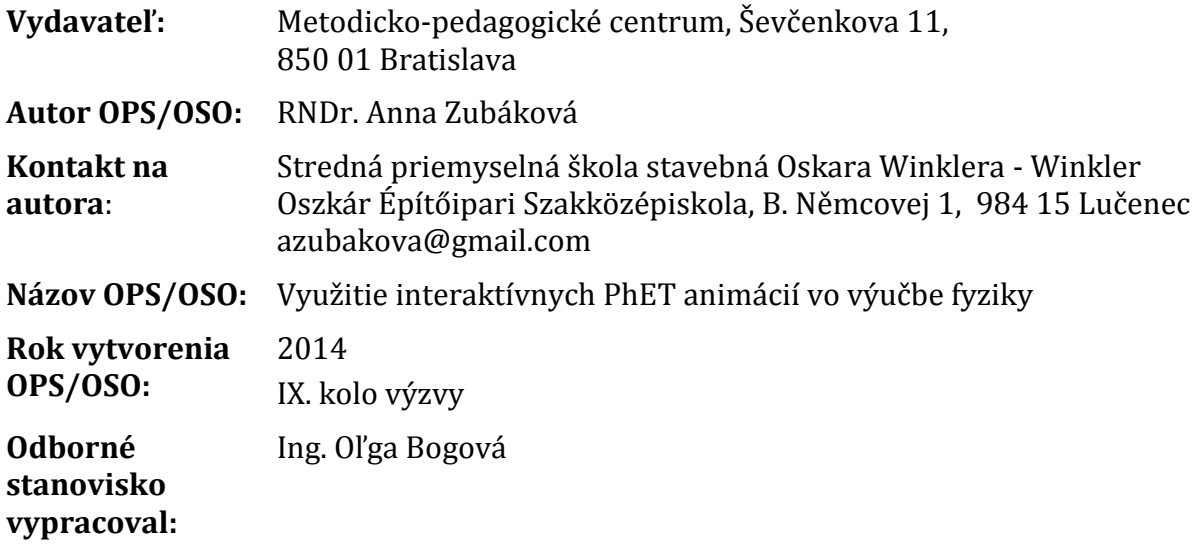

Za obsah a pôvodnosť rukopisu zodpovedá autor. Text neprešiel jazykovou úpravou.

Táto osvedčená pedagogická skúsenosť edukačnej praxe/osvedčená skúsenosť odbornej praxe bola vytvorená z prostriedkov národného projektu Profesijný a kariérový rast pedagogických zamestnancov.

Projekt je financovaný zo zdrojov Európskej únie.

# **Kľúčové slová**

Interaktívne učebné nástroje, virtuálne experimenty, fyzikálne animácie, simulácie, applety, PhET

# **Anotácia**

Predložená osvedčená pedagogická skúsenosť (ďalej "OPS") je určená predovšetkým učiteľom fyziky stredných, ale čiastočne aj vyšších ročníkov základných škôl. Poskytuje námety ako možno pomocou animácií fyzikálnych dejov, ktoré poskytujú vysoký stupeň interaktivity, spestriť, oživiť a zefektívniť výučbu fyziky v ktorejkoľvek fáze vyučovacieho procesu. Poznatky z nej sú aplikovateľné najmä v moduloch Energia okolo nás, Molekulová fyzika a termodynamika, Vlastnosti kvapalín a plynov, Periodické deje, Optika.

# **Akreditované programy kontinuálneho vzdelávania**

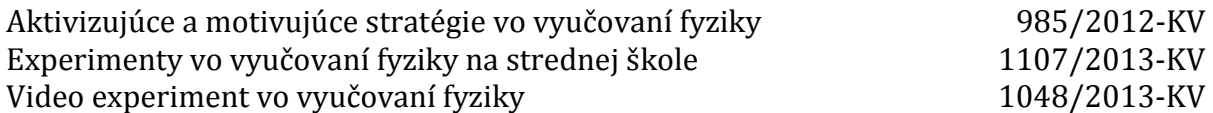

# **OBSAH**

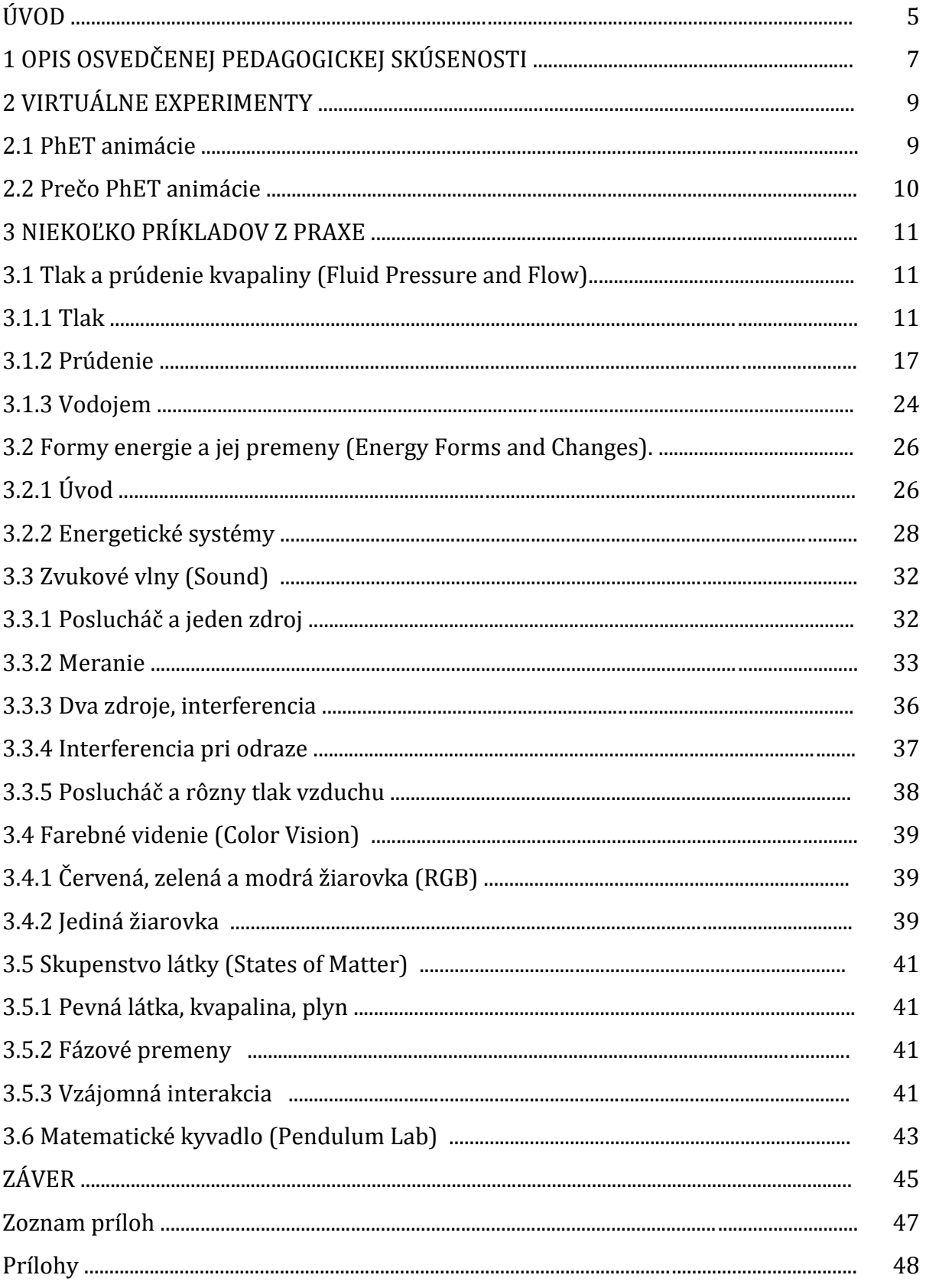

# **ÚVOD**

Aktivity, ktorým sa venuje OPS, boli realizované v rámci výučby fyziky v prvých ročníkoch študijných odborov SPŠSOW (stavebníctvo, geodézia a kartografia), pracovala som so žiakmi v klasickej triede aj triede zameranej na šport. Vzhľadom na tematické zameranie, výber aj náročnosť úloh, sú nadobudnuté poznatky rovnako dobre využiteľné v ktoromkoľvek inom type strednej školy, ako aj vo vyšších ročníkoch základných škôl. Tematicky pokrývajú najmä moduly Energia okolo nás, Molekulová fyzika a termodynamika, Vlastnosti kvapalín a plynov, Periodické deje, Optika. Niektoré z nich možno využiť aj v rámci výučby iných prírodovedných predmetov (chémia, biológa, prírodoveda).

Hlavným cieľom OPS je poskytnúť učiteľom námet ako možno, pomocou interaktívnych animácií voľne dostupných na webe a bežne používaných prostriedkov IKT, pozitívne motivovať žiakov. S vynaložením minimálnych finančných nákladov urobiť výučbu fyziky pútavou, nenásilne aktivizovať žiakov a tak prijateľným spôsobom zefektívniť výučbu fyziky.

Cieľovou skupinou sú učitelia vyššieho stredného vzdelávania ako aj učitelia nižšieho stredného vzdelávania. Vzdelávacia oblasť "Človek a príroda", vyučovací predmet fyzika.

V prvej časti OPS je veľmi stručná teória - popísané rozdiely medzi reálnymi a virtuálnymi experimentmi, uvedené výhody aj nevýhody ich využívania na vyučovaní. Podrobnejšie je popísaný zdroj interaktívnych PhET animácií a práca s ním.

Nosnou časťou OPS je tretia kapitola, v ktorej sú konkrétne ukážky využitia niektorých interaktívnych PhET animácií v rôznych fázach vyučovacieho procesu, námety na samostatnú prácu žiakov, ukážky z realizovaných ("kvázi") laboratórnych cvičení, ktoré využívali virtuálne experimenty, namiesto reálne prevedeného experimentu v školskom laboratóriu.

V celej práci sú moje postrehy z reálne prevedenej edukačnej praxe, pozitíva aj negatíva, s ktorými som sa stretla pri práci s virtuálnymi pokusmi, odporúčania pre kolegov, ktorí sa rozhodnú využívať ich v rámci vyučovacieho procesu.

Okolnosti, ktoré viedli ku vzniku OPS, rovnako ako aj jej prínosy pre procesy výchovy a vzdelávania, sú bližšie špecifikované v kapitole 1.

# **1 OPIS OSVEDČENEJ PEDAGOGICKEJ SKÚSENOSTI**

#### Rámcová téma výzvy:

Skúsenosti s uplatňovaním nových progresívnych metód a foriem práce vo výchovnovzdelávacej činnosti.

#### Kontext a rámec:

V dnešnej dobe (keď školstvo zápasí s nedostatkom financií) je potrebné hľadať spôsoby ako žiakom, s vynaložením čo najmenších finančných nákladov, pútavo sprístupniť učivo. Pozitívne ich motivovať, nenásilnou formou aktivizovať ich činnosť na vyučovacej hodine aj v rámci domácej prípravy. Za podmienok výrazne zredukovanej hodinovej dotácie výučby fyziky na všetkých stupňoch vzdelávania splniť to, čo požaduje aktuálny ŠVP.

Mnohé fyzikálne javy nie je možné v podmienkach školy prakticky skúmať a pri mnohých to nie je ani principiálne možné (mikrosvet, makrosvet, ...). V takejto situácii je nutné siahnuť po náhradných riešeniach – využití rôznych animácií, interaktívnych simulácií. Niektoré sú už spracované na takej úrovni, že možno pomocou nich realizovať pomerne presné merania (nahradia pre školy reálne nedostupné meracie systémy). Spôsob ovládania všetkých interaktívnych animácií je takmer intuitívny (orientácia pomocou vhodných piktogramov). Toto umožní ľahšie prekonať jazykovú bariéru (hlavne u starších učiteľov) a plnohodnotne pracovať aj žiakom, ktorí majú rôzne poruchy učenia.

Aktivity, ktoré budú popísané v OPS, som realizovala v rámci vyučovania fyziky v študijných odboroch SPŠSOW. Vzhľadom na tematické zameranie a výber úloh, možno poznatky z nej aplikovať aj na vyučovaní fyziky v gymnáziu, prípadne vyšších ročníkoch ZŠ. Ich realizácia si nevyžaduje žiadne špeciálne vedomosti a zručnosti zo strany učiteľa, ani žiakov. Stačí mať k dispozícii v dnešnej dobe už bežne dostupné prostriedky IKT – počítač s pripojením na internet a dataprojektor. Od učiteľa sa očakáva zručnosť pri práci s Wordom a internetom na priemernej úrovni, výhodou je ovládanie niektorého z voľne dostupných programov na tvorbu grafov. Žiaci majú mať vedomosti z fyziky a zručnosti vo využívaní IKT na úrovni absolventa základnej školy.

Špecifikácia cieľovej skupiny:

- podkategória pedagogických zamestnancov : učiteľ nižšieho stredného vzdelávania, učiteľ vyššieho stredného vzdelávania,
- vzdelávacia oblasť: človek a príroda,
- škola: nižšie ročníky strednej školy, vyššie ročníky základnej školy (bez bližšej špecifikácie),
- prierezové témy: osobnostný a sociálny rozvoj, mediálna gramotnosť, tvorba projektu a prezentačné zručnosti, ochrana života a zdravia,
- vyučovací predmet: fyzika,
- tematické celky (základné): Energia okolo nás, Elektromagnetické žiarenia a fyzika mikrosveta,
- rozširujúce voliteľné moduly: Molekulová fyzika a termodynamika, Vlastnosti kvapalín a plynov, Periodické deje, Optika.

#### Cieľ OPS:

Poskytnúť učiteľom námet ako možno, pomocou interaktívnych animácií voľne dostupných na webe a bežne používaných prostriedkov IKT, pozitívne motivovať žiakov. S vynaložením minimálnych finančných nákladov urobiť výučbu fyziky pútavou, nenásilne aktivizovať žiakov a tak prijateľným spôsobom zefektívniť výučbu fyziky.

Prínos pre učiteľov:

- zbierka appletov (interaktívnych animácií),
- metodické pokyny, návody, odporúčania,
- námety na tvorbu vlastných fyzikálnych zadaní.

Prínos pre žiakov (ak učiteľ bude pracovať s materiálmi uvedeného typu): žiak získa schopnosť:

- rozvíjať si fyzikálne (logické) myslenie,
- chápať interdisciplinárny charakter výučby,
- čítať s porozumením súvislé texty obsahujúce čísla, závislosti , vzťahy a odborné termíny,
- čítať s porozumením nesúvislé texty obsahujúce tabuľky, grafy, animácie,
- používať rôzne spôsoby reprezentácie fyzikálneho obsahu (text, graf, animácia, video....).
- pracovať s návodmi a tvoriť ich,
- analyzovať problémové situácie, navrhovať riešenia, zvažovať ich výhody aj nevýhody,

iné kompetencie:

- spôsobilosť triediť informácie a primerane kriticky ich hodnotiť,
- aktívne sa zúčastňovať diskusie, slušne formulovať svoje názory (asertívne správanie),
- ovládať užívateľské operácie na PC na úrovni spotrebiteľa, vedieť ich primerane interpretovať (vnímať digitálnu gramotnosť ako východisko pre celoživotné vzdelávanie),aktívne rozvíjať svoju tvorivosť, logické myslenie.

# **2 VIRTUÁLNE EXPERIMENTY**

Žovínová [8] takto charakterizuje virtuálne experimenty: "Virtuálne experimenty (softvérové aplikácie) sú simuláciou reality, často za zidealizovaných podmienok, bez prejavov reálneho prostredia, ako sú napr. šum či tlmenie. Umožňujú sústrediť pozornosť študenta na podstatu sledovaného javu a často sprostredkúvajú nepozorovateľné úkazy, ako napr. voľný pád na Jupiteri alebo tepelný pohyb častíc. Umožňujú zastaviť pohyb, spomaliť ho či dokonca krokovať. Ideálne sú na rozvoj kritického myslenia – a to v rámci aktivít na overovanie fyzikálnej správnosti danej simulácie (nájdeme aj pod názvom applet, physlet)."

Na webe je k dispozícii mnoho stránok, z ktorých môže učiteľ čerpať podklady pre prácu s virtuálnymi experimentmi. Väčšina vytvorených animácií je dynamická a interaktívna. Možno v nich meniť jeden, alebo viac parametrov a tým ovplyvňovať priebeh procesu, ktorý simulujú. Dostupné animácie sú rôznej kvality, majú rôznu úroveň grafického spracovania a poskytujú rôzne stupne interaktivity. Niektoré sú vytvorené tak precízne, že možno pomocou nich nielen kvalitatívne skúmať fyzikálne javy, ale sprostredkujú aj ich kvantitatívnu analýzu. Sú podkladom na netradičné laboratórne cvičenia ("kvázi" fyzikálne merania).

Využívanie animácií vo vyučovaní fyziky, ich výhody aj nevýhody v porovnaní s reálne prevedenými experimentmi rozoberá Slabeyciusová - Berezina [5]. Podľa nej má použitie animácie oproti reálnym experimentom:

"Výhody:

- nevyžaduje drahé zariadenia a prístroje,
- umožňuje sústrediť sa na podstatu javu,
- umožňuje vidieť aj to, čo v reálnom experimente nevidíme.

Nevýhody:

- môže prílišne zjednodušovať skutočnosť,
- je nedostatočne vierohodná,
- neprezentuje jav v celej komplexnosti."

#### **2.1PhET animácie**

Interaktívne animácie PhET vytvára kolektív pracovníkov verejnej výskumnej univerzity sídliacej v meste Boulder v Colorade. Sú k dispozícii na webovej stránke univerzity [http://phet.colorado.edu/.](http://phet.colorado.edu/)

Projekt existuje vďaka finančnej podpore sponzorov – rôznych organizácií, spoločností aj jednotlivcov. Pôvodne bol zameraný len na fyzikálne simulácie, na základe čoho vznikol aj jeho terajší názov. "**Ph"**ysics "**E"**ducation "**T"**echnology projekt, čiže "**PhET**". Postupne sa rozširoval aj do iných oblastí. V súčasnej dobe pokrýva všetky prírodovedné predmety - fyziku, biológiu, chémiu, prírodovedu a matematiku.

Fyzika [\(http://phet.colorado.edu/en/simulations/category/physics](http://phet.colorado.edu/en/simulations/category/physics)) je rozdelená do siedmich tematických oblastí – Pohyb, Zvuk a vlnenie, Práca, energia a výkon, Teplo a teplota, Kvantové javy, Svetlo a žiarenie, Elektrina, magnetizmus a obvody.

Stránka je prístupná vo viacerých jazykových mutáciách (vrátane českého jazyka), aj samotné simulácie sú prekladané do rôznych jazykov. V súčasnosti je na stránke k dispozícii 109 slovenských ([http://phet.colorado.edu/en/simulations/translated/sk\)](http://phet.colorado.edu/en/simulations/translated/sk) a 94 českých prekladov simulácií z fyziky, chémie a matematiky. Je možné pracovať s nimi priamo na webe, alebo si ich stiahnuť do svojho počítača. V prílohe 1 je prehľadná tabuľka (z českej jazykovej mutácie stránky), ktorá popisuje tri spôsoby ako možno spustiť simulácie.

Niektoré simulácie používajú Javu, niektoré Flash. Obidva programy sú k dispozícii zadarmo na stiahnutie priamo na stránke. Rovnako ako aj všetky ostatné potrebné informácie, ktoré umožnia učiteľovi bezproblémové používanie zvolených simulácií počas vyučovacieho procesu.

Vyhľadávať vhodné materiály je možné podľa rôznych kritérií - predmetov a tém, abecedného zoznamu (vrátane náhľadov), prípadne veku žiakov (ročník štúdia, typ školy).

Autori simulácií zverejňujú manuály na ich používanie (v anglickom jazyku), prácu s nimi prezentujú v rámci workshopov v rôznych mestách. Sú dostupné aj námety učiteľov, ktorí s nimi pracovali v rámci výučby so svojimi žiakmi a boli ochotní svoje poznatky poskytnúť aj ostatným kolegom. Tieto dokumenty sú v jazyku, ktorým komunikuje konkrétny učiteľ.

Praktické skúsenosti slovenských učiteľov s používaním niektorých simulácií sú k dispozícii v  $[1]$  - applet "Hokej v elektrickom poli" ("Electric Field Hockey") aj v  $[3]$  – "Gravitácia a obežná dráha" ("Gravity and Orbits") a "Moja slnečná sústava" ("My Solar System").

## **2.2Prečo PhET animácie**

Existuje pomerne veľké množstvo virtuálnych experimentov s fyzikálnou tematikou na rôznych internetových stránkach. Viaceré z nich využívam pri výučbe, ale najradšej pracujem práve s PhET animáciami. Uprednostňujem ich preto, lebo:

- väčšina z nich má vysokú mieru interaktivity (možno nastavovať širokú škálu parametrov ovplyvňujúcich priebeh deja),
- sú veľmi jednoducho ovládateľné (umožňuje to prácu s nimi v rôznych stupňoch vzdelania – pre žiakov rôzne zručných v práci s PC),
- sú prístupné na danej internetovej stránke, ale je aj možné stiahnuť si ich do PC,
- sú kvalitne (presne a precízne) spracované (umožňujú nielen kvalitatívny, ale aj kvantitatívny popis fyzikálnych javov),
- sú pekne graficky spracované (sú zaujímavé a pre žiakov esteticky príťažlivé),
- sú zostavené do komplexných blokov (jeden dokument má viacero tematicky podobne zameraných častí – podstránok),
- majú možnosť výberu úrovne (jednoduchšia aj zložitejšia verzia),
- sú bezplatne využívateľné (mnohokrát rozhodujúci argument z pohľadu školy),
- majú "komplexný servis" poskytovaný autormi.

# **3 NIEKOĽKO PRÍKLADOV Z PRAXE**

V tejto kapitole popíšem prácu s niektorými konkrétnymi PhET animáciami, uvediem námety na ich využitie, ktoré sa mi osvedčili v praxi. Animácie sú zostavené do komplexných blokov, ktoré tematicky pokrývajú značnú časť učiva z modulov Molekulová fyzika a termodynamika, Vlastnosti kvapalín a plynov, Energia okolo nás, Periodické deje, Optika.

## **3.1 Tlak a prúdenie kvapaliny (Fluid Pressure and Flow)**

Applet je k dispozícii na [http://phet.colorado.edu/en/simulation/fluid-pressure-and](http://phet.colorado.edu/en/simulation/fluid-pressure-and-flow)[flow](http://phet.colorado.edu/en/simulation/fluid-pressure-and-flow). Má tri časti (Tlak, Prúdenie a Vodojem), ktoré sa otvárajú kliknutím na názov záložky (karty) v ľavej strane záhlavia appletu.

#### **3.1.1 Tlak**

Obraz pracovného prostredia záložky a možnosti výberu pracovných nástrojov je na obrázku 1. Na tomto obrázku je použitá jedna nádoba, v ktorej možno meniť výšku hladiny kvapaliny pomocou ručne ovládaného prítoku a odtoku kvapaliny. Kliknutím na obrázky, ktoré sú umiestnené v ľavej hornej strane záložky, možno zmeniť tvar nádoby.

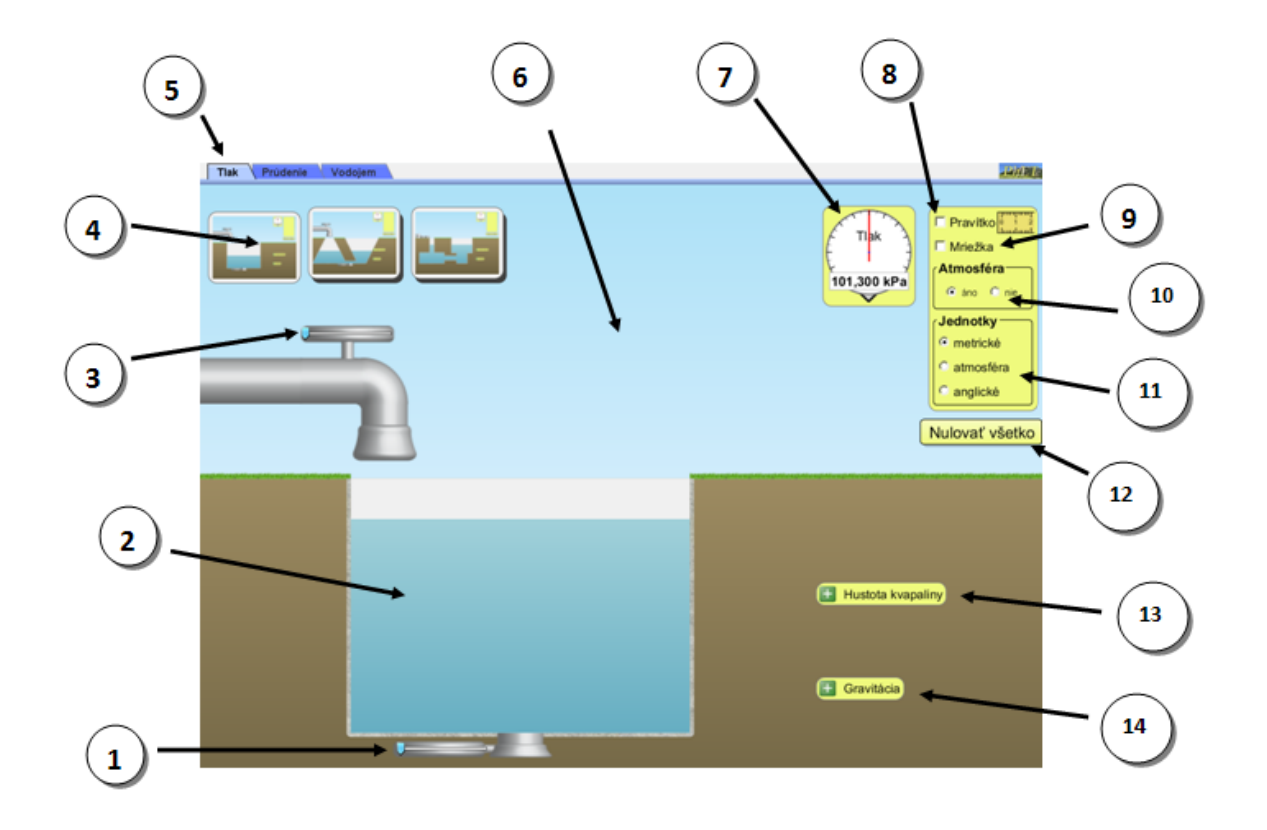

Obrázok 1 Pracovné prostredie v záložke "Tlak" Prameň: vlastný návrh

1 – regulácia odtoku kvapaliny z nádoby (Poloha regulátora na kohútiku určuje šírku odtokového potrubia a tým aj rýchlosť, ktorou sa vyprázdňuje nádoba. Kvapalina odteká, pokiaľ myšou držíme regulátor. V opačnom prípade sa odtok automaticky uzavrie.)

2 – skúmaná kvapalina v nádobe (na obrázku je nastavená voda)

3 – regulácia prítoku kvapaliny do nádoby (pracuje na rovnakom princípe ako odtok)

4 – výber tvaru nádoby

5 – výber záložky animácie (slabšou intenzitou farby je označená aktuálne otvorená záložka)

6 – atmosféra nad povrchom nádoby (ak by sme skúmali tlak v kvapaline bez prítomnosti atmosféry, prostredie sa sfarbí na čierno)

7 – tlakomery (Pod ikonkou sú uložené štyri tlakomery, ktoré môžeme zachytiť myšou a ťahom premiestniť na ktorékoľvek miesto, kde chceme zistiť veľkosť tlaku. Kontaktný bod, ktorým sa sníma hodnota tlaku je v hrote na spodnej časti merača.)

8 – pravítko (Kliknutím do vyznačeného okienka umiestnime na plochu pravítko s rozsahom merania do 5 m. Po uchopení myšou ho môžeme ľubovoľne presúvať po ploche. Umožňuje meranie dĺžky len vo vertikálnom smere)

9 – mriežka (vodorovná mriežka, ktorá umožňuje lepšiu orientáciu a presnejšiu lokalizáciu meračov na ploche)

10 – atmosféra (nastavenie umožňuje skúmať tlak kvapaliny v nádobe s prítomnosťou, alebo bez prítomnosti atmosféry nad jej hladinou)

11 – voľba jednotiek tlaku, dĺžky, hustoty a gravitácie (metrické, atmosféra a anglické)

12 – možnosť okamžitého zrušenia všetkých nastavení

13 – hustota kvapaliny v nádobe (Kliknutím na symbol "+" sa otvorí okno v ktorom môžeme nastaviť hustotu kvapaliny v rozmedzí od 700 kg/m<sup>3</sup> – benzín do 1 420 kg/m<sup>3</sup> – med. V závislosti od nastavenej hustoty sa automaticky mení farba tekutiny v nádobe. Hodnotu hustoty možno nastaviť pomocou polohy jazdca na vyznačenej škále, alebo priamo vpísaním požadovanej číselnej hodnoty do pripraveného okienka v otvorenom okne. Pri otvorení záložky je automaticky nastavená hustota vody.)

14 – gravitácia (Technicky funguje nastavenie tak ako pri hustote kvapaliny. Veľkosť gravitačného zrýchlenia má rozsah od 1 m/s<sup>2</sup> – malá až po 20 m/s<sup>2</sup> – veľká. Pri otvorení záložky je priamo nastavená hodnota gravitačného zrýchlenia na Zemi)

Prostredníctvom tejto záložky možno najmä:

- skúmať hydrostatický tlak v rôznych hĺbkach, pre rôzne husté kvapaliny a rôzne hodnoty gravitačného zrýchlenia (urobiť grafy a usúdiť ako závisí tlak od h, ρ, g),
- merať tlak v kvapaline s atmosférou alebo bez nej (skúmať vplyv atmosféry na tlak vo vnútri kvapaliny v otvorených nádržiach),
- pomocou pravítka merať výšku a zisťovať hodnoty atmosférického tlaku v rôznych výškach (na rôznych miestach zemegule v závislosti od nadmorskej výšky, na rôznych planétach v závislosti od gravitačného zrýchlenia),
- meniť tvar nádoby (robiť pokus v rôznych ramenách spojených nádob závislosť tlaku od tvaru, rozmeru a výšky hladiny kvapaliny, Pascalov zákon, hydrostatický paradox, ...).

Úroveň spracovania materiálu umožňuje nielen kvalitatívnu, ale aj kvantitatívnu analýzu prebiehajúcich procesov. Preto prácu s týmto appletom možno zaradiť do ľubovoľnej fázy edukačného procesu – použiť ako motiváciu, demonštráciu javu v expozičnej časti hodiny, pri opakovaní učiva, riešení netradične zadaných komplexných úloh, v rámci fyzikálnych meraní. Žiaci môžu pracovať frontálne, v skupinách, individuálne alebo aj v rámci domácej prípravy.

Na internetovej stránke, odkiaľ si možno PhET animáciu stiahnuť, je množstvo námetov ako ju využívať v praxi. Názorná ukážka pracovného materiálu pre žiakov - voľný preklad časti pracovného listu, ktorý zostavili autori je v prílohe 2.

V nasledovnom texte uvediem príklad netradičnej, komplexne zadanej úlohy na výpočet tlaku. Pri jej riešení v triede na časť tabule premietam applet, časť tabule je voľná – riešime na nej úlohu výpočtom (žiaci vpisujú riešenie úlohy priamo na tabuľu).

#### Zadanie úlohy:

Teleso sa nachádza v hĺbke 2,6 m pod hladinou jazera.

- a) Vypočítajte hydrostatický tlak pôsobiaci na teleso. Hustota vody je 1000 kg/m3,  $g = 9.8$  m/s<sup>2</sup>.
- b) Vypočítajte celkový tlak pôsobiaci na teleso ak viete, že atmosférický tlak pri hladine jazera je 101,3 kPa.
- c) Svoje výpočty overte experimentálne pomocou appletu "Tlak a prúdenie kvapaliny" ([http://phet.colorado.edu/en/simulation/fluid-pressure-and-flow\)](http://phet.colorado.edu/en/simulation/fluid-pressure-and-flow). Stručne zapíšte postup práce, porovnajte vypočítané a experimentálne zistené (namerané) hodnoty.
- d) Zistite, ako by sa zmenila situácia, ak by sa jazero nenachádzalo na Zemi, ale bolo by na Mesiaci alebo na Jupiteri. Gravitačné zrýchlenie na rovníku Mesiaca je 1,622 m/s2, na rovníku Jupitera 23,12 m/s2. Svoje riešenie zdôvodnite (komentujte pred triedou, prediskutujte v pracovnom tíme).

## Riešenie úlohy:

- a)  $h = 2.6$  m
	- $ρ = 1000 kg/m<sup>3</sup>$  $g = 9.8 \text{ m/s}^2$  $p_h = h * g * \rho = 2.6 * 9.8 * 1000 = 25480 \text{ Pa} = 25.48 \text{ kPa}$ Odpoveď: Hydrostatický tlak pôsobiaci na teleso v uvedenej hĺbke je 25,48 kPa.
- b)  $p_a = 101, 3 \text{ kPa}$ p<sup>h</sup> = 25,48 kPa  $p = p_h + p_a = 25.48 + 101.3 = 126.78$  kPa Odpoveď: Celkový tlak pôsobiaci na teleso v uvedenej hĺbke je 126,78 kPa.
- c) Postup: Applet "Tlak a prúdenie kvapaliny" karta "Tlak" jednoduchá nádoba naplniť nádobu až po okraj – aktivizovať pravítko aj mriežku – zapnúť metrické jednotky – nastaviť hustotu kvapaliny 1000 kg/m<sup>3</sup> – nastaviť veľkosť gravitácie na 9,8 m/s<sup>2</sup> – rozmiestniť tlakomery (jeden na hladinu vody - pa, druhý do hĺbky 2,6 m pod hladinu -  $p_h$  p) meranie ph: nastaviť možnosť Atmosféra nie ........... p<sup>h</sup> = 25,5 kPa meranie p<sub>a</sub>: nastaviť možnosť Atmosféra áno ........... p<sub>a</sub> = 101,325 kPa meranie p: nastaviť možnosť Atmosféra áno ........... p = 126,8 kPa

d) Mesiac:

 $g = 1.6$  m/s<sup>2</sup> Atmosférický tlak pri hladine p<sup>a</sup> = 16,543 kPa Bez atmosféry ...  $p_h = 4.2$  kPa S atmosférou ... p = 20,7 kPa Jupiter:  $g = 23.12$  m/s<sup>2</sup> nie je možné zadať (rozsah g do 20,0 m/s<sup>2</sup>), ak nastavíme najväčšiu možnú hodnotu g = 20 m/s2, potom skúmané tlaky sú: Atmosférický tlak pri hladine p<sup>a</sup> = 206,786 kPa Bez atmosféry ...  $p_h = 52.0$  kPa S atmosférou ... p = 258,8 kPa

Túto záložku appletu môžeme využiť aj na netradičné laboratórne cvičenie. Námet na cvičenie ("kvázi" laboratórne meranie):

Téma: Tlak v kvapaline

Teória: tlak, atmosférický tlak, hydrostatický tlak, spojené nádoby

Pomôcky: PC (s pripojením na internet), milimetrový papier a rysovacie pomôcky (program na tvorbu grafov)

Zadanie: Vyšetrite závislosť tlaku v kvapaline od hĺbky, hustoty kvapaliny, gravitácie a tvaru nádoby v ktorej sa kvapalina nachádza. Na záver napíšte správne odpovede (na základe výsledkov prevedených experimentov) na nasledujúce otázky a svoje tvrdenie zdôvodnite.

- 1. Ako hĺbka kvapaliny ovplyvňuje hydrostatický tlak?
- 2. Ako hustota kvapaliny ovplyvňuje hydrostatický tlak?
- 3. Ako vplýva atmosférický tlak na tlak v kvapaline?
- 4. Ako gravitácia ovplyvňuje hydrostatický tlak?
- 5. Ovplyvní tvar nádoby tlak v kvapaline, ktorá sa v nej nachádza?

Úloha 1: Zistiť závislosť hydrostatického tlaku od vzdialenosti meraného miesta pod hladinou kvapaliny (hĺbky v ktorej sa tlak meria) a hustoty kvapaliny.

Postup:

- a) Applet "Tlak a prúdenie kvapaliny" karta "Tlak" jednoduchá nádoba naplnená až po okraj.
- b) Aktivizovať pravítko aj mriežku, zapnúť metrické jednotky.
- c) Rozmiestniť tri tlakomery postupne do hĺbky 1m, 2m, 3m. Štvrtý umiestniť tesne nad hladinu kvapaliny.
- d) Nastaviť hustotu vody, gravitáciu na Zemi, zvoliť režim bez atmosféry.
- e) Zaznamenať namerané hodnoty tlaku do tabuľky.
- f) Opakovať postup v bodoch d) e) pri zmenenej hustote kvapalín (benzín, med), zapísať do tabuľky
- g) Na základe tabuľky zostrojiť príslušné grafy.
- h) Opakovať postup v bodoch d) g) pri zvolenom režime s atmosférou.

Úloha 2: Napíšte postup práce, navrhnite tabuľku a grafické vyjadrenie závislosti, na základe ktorých budete vedieť odpovedať na 4. otázku.

Úloha 3: Navrhnite nastavenie appletu a popíšte postup, ktorý vám umožní odpovedať na 5. otázku. Načrtnite obrázok (prípadne urobte PrintScreen obrazovky PC), ktorým (spolu s komentárom) dokážete svoje tvrdenie.

Záver:

- 1. Ako hĺbka kvapaliny ovplyvňuje hydrostatický tlak? Odpoveď: ................................... Zdôvodnenie: ...............................................
- 2. Ako hustota kvapaliny ovplyvňuje hydrostatický tlak? Odpoveď: ................................... Zdôvodnenie: ...............................................
- 3. Ako vplýva atmosférický tlak na tlak v kvapaline? Odpoveď: .................................. Zdôvodnenie: ...............................................
- 4. Ako gravitácia ovplyvňuje hydrostatický tlak? Odpoveď: ............................. Zdôvodnenie: ...............................................
- 5. Ovplyvní tvar nádoby tlak v kvapaline, ktorá sa v nej nachádza? Odpoveď: ................................... Zdôvodnenie: ...............................................

Pre lepšiu názornosť a posúdenie precíznosti vypracovania simulácie prikladám niektoré výsledky z prevedených meraní. V tabuľke 1 sú zaznamenané hodnoty tlaku v rôznych kvapalinách a rôznych hĺbkach, s prítomnosťou (aj bez prítomnosti) atmosféry. Na grafe 1 je zachytená prvá časť výsledkov z tabuľky 1 (závislosť hydrostatického tlaku od hĺbky a hustoty kvapaliny v prípade, že neuvažujeme o vplyve atmosférického tlaku). Na obrázku 2 je jedno z možných riešení úlohy 3. Tlakomery v prvom ramene sú stabilne umiestnené. Pomocou štvrtého mapujeme situáciu v druhom ramene a sledujeme atmosférický tlak. Mriežka pomôže pri presnejšej lokalizácii polôh tlakomerov.

| $g = 9.8$ m/s <sup>2</sup>                 |        | bez atmosférického tlaku |      |      | s atmosférickým tlakom |       |       |
|--------------------------------------------|--------|--------------------------|------|------|------------------------|-------|-------|
| $p_a = 101,325$ kPa                        | h[m]   |                          | 2    |      |                        |       | 3     |
| benzín $\rho = 700 kg/m^3$                 | p[kPa] | 6,9                      | 13,7 | 20,5 | 107,9                  | 114,8 | 121,1 |
| $\text{voda}$ $\rho = 1000 \frac{kg}{m^2}$ | p[kPa] | 9,6                      | 19,3 | 29,3 | 110,9                  | 120,6 | 130,7 |
| med $\rho = 1420 \frac{kg}{m^2}$           | p[kPa] | 14,0                     | 27,8 | 41,6 | 115,0                  | 128,9 | 142,6 |

Tabuľka 1 Závislosť tlaku od hĺbky a hustoty tekutiny

Prameň: vlastný návrh

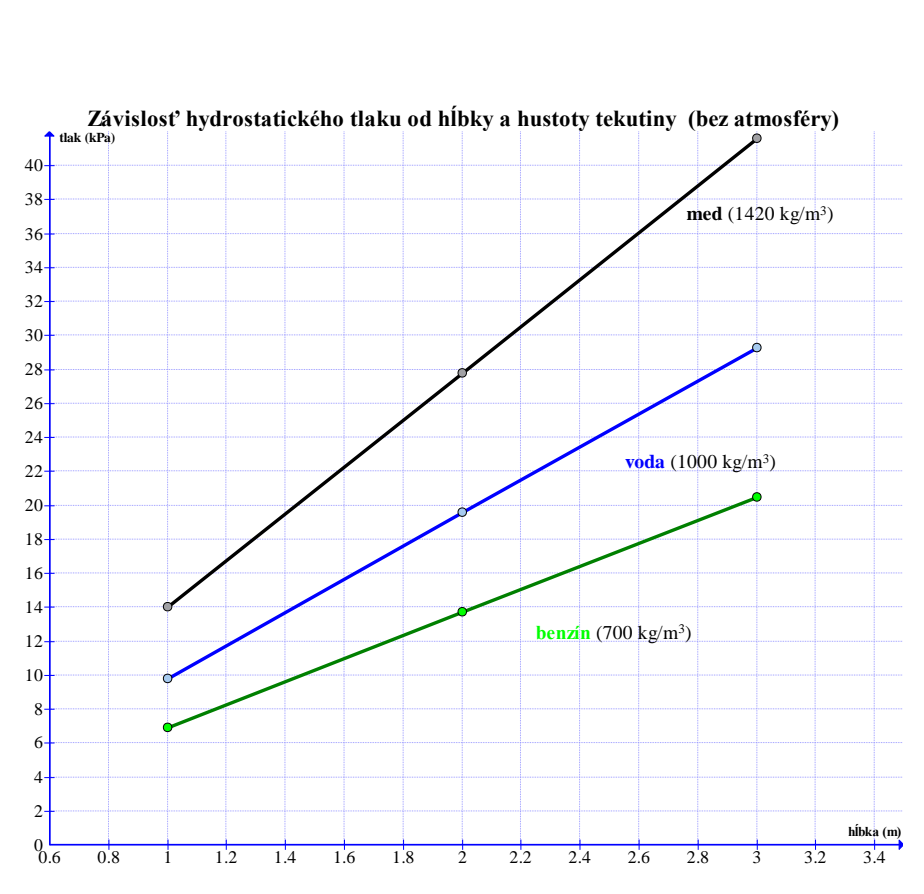

Graf 1 Závislosť hydrostatického tlaku od hĺbky a hustoty tekutiny (bez atmosféry) Prameň: vlastný návrh

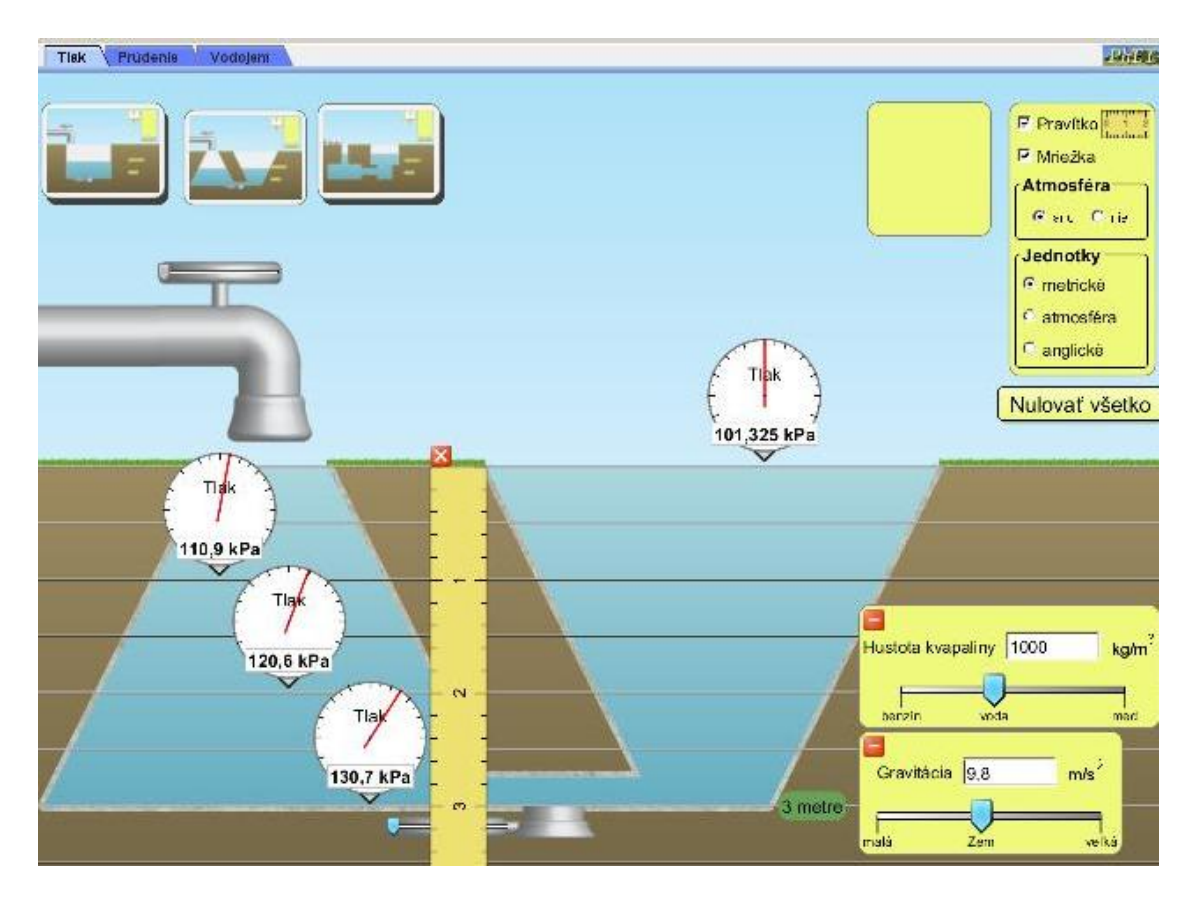

Obrázok 2 Nastavenie pracovného prostredia pri riešení úlohy 3. Prameň: vlastný návrh

#### **3.1.2 Prúdenie**

Obraz pracovného prostredia záložky a možnosti výberu pracovných nástrojov je na obrázku 3.

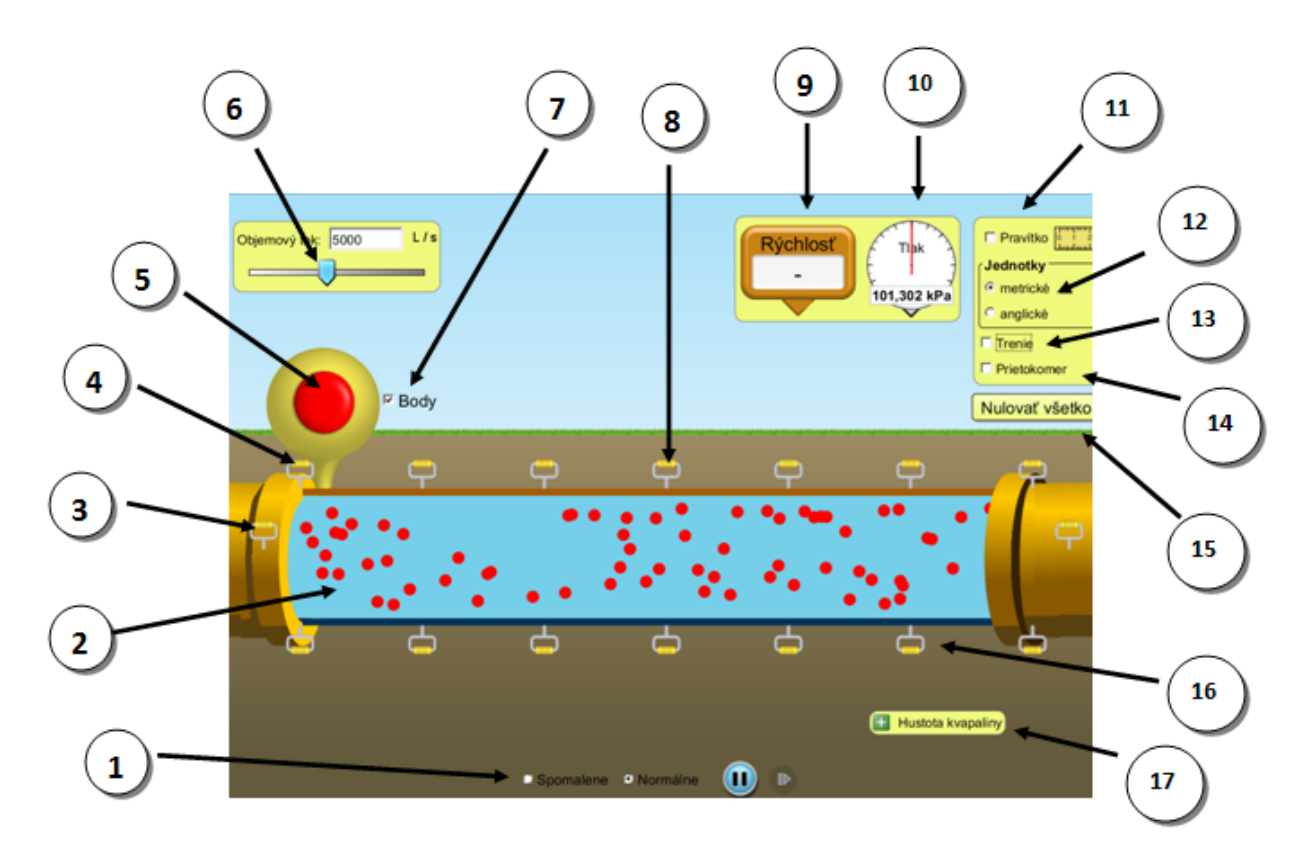

Obrázok 3 Pracovné prostredie v záložke "Prúdenie"

Prameň: vlastný návrh

1 – voľba rýchlosti akou prebieha dej (spomalene, normálne), spustenie, zastavenie, krokovanie prúdenia kvapaliny v potrubí

2 – prúdiaca kvapaliny v potrubí (nastavená voda)

3 – držiak (umožňuje posuv celej ľavej časti potrubia vo vertikálnom smere)

4 – držiak (umožňuje rozširovanie, zužovanie prierezu potrubia – rozsah od 0,8 m<sup>2</sup> do  $15,5 \text{ m}^2$ 

5 – aktivácia kontrastných bodov (Stlačením tlačidla sa do kvapaliny v potrubí umiestni jedna "dávka" čiernych bodov – umožnia výraznejšie zviditeľniť dráhy častíc prúdiacej kvapaliny, pomáhajú modelovať a lepšie vizualizovať prúdnice. Na obrázku čierne body nie sú aktivované.)

6 – nastavenie objemového toku kvapaliny v potrubí (od 1000 l/s do 10 000 l/s)

7 – nastavenie (vypnutie, zapnutie) červených bodov znázorňujúcich čiastočky kvapaliny v potrubí

8 – držiak ( umožňuje manipuláciu s hornou časťou potrubia)

9 – merače rýchlosti (Pod ikonkou sú uložené dva merače rýchlosti, ktoré možno ťahom myšou umiestniť kdekoľvek na plochu. Rýchlosť zaznamenávajú číselne, aj graficky pomocou jej vektora. Kontaktný bod snímača je v hrote na spodnej časti meradla) 10 – tlakomery (dva merače tlaku)

11 – nastavenie pravítka

12 – nastavenie jednotiek (metrické, anglické)

13 – nastavenie trenia (umožní porovnávať vlastnosti prúdenia ideálnej a reálnej kvapaliny)

14 – prietokomer (meria objemový tok v l/s, prierez potrubia v m<sup>2</sup>, prietok v l/(m<sup>2</sup>s) v danom mieste potrubia)

15 – možnosť okamžitého zrušenia všetkých nastavení na karte

16 – držiak ( umožňuje manipuláciu s dolnou časťou potrubia)

17 – nastavenie hustoty kvapaliny prúdiacej potrubím

Prostredníctvom tejto záložky možno najmä:

- kvalitatívne analyzovať pohyb ideálnej (bez trenia) a reálnej (s trením) kvapaliny,
- rôzne vizualizovať pohyb čiastočiek kvapaliny pri zvolenom režime,
- pomocou držadiel umiestniť potrubie na povrch (alebo pod povrch) zeme, nastaviť rôzne polohy, tvary a sklon jednotlivých častí potrubia, skúmať pohyb kvapaliny v takto sformovanom potrubí,
- meniť množstvo a druh kvapaliny prúdiacej potrubím,
- prostredníctvom kvantitatívnej analýzy odvodiť rovnicu kontinuity, overiť Bernoulliho rovnicu, ... .

Uvediem námet na samostatnú prácu žiaka. Príklad úlohy, ktorá môže byť zaradená do vyučovacieho procesu v rámci motivačnej alebo expozičnej časti hodiny, prípadne určená ako domáce zadanie.

Zadanie: Vyšetrite rozloženie rýchlosti prúdiacej kvapaliny v rôznych miestach prierezu potrubia. Simulujte prúdenie ideálnej aj reálnej kvapaliny. Na základe zistených skutočností sformulujte záver, v ktorom porovnáte prúdenie ideálnej a reálnej kvapaliny. Na podporu svojich tvrdení, uveďte niekoľko príkladov z praxe (reálneho života).

Postup:

- a) Applet "Tlak a prúdenie kvapaliny" karta "Prúdenie" kvapalina voda objemový tok 5000 l/s (ideálna tekutina – bez trenia).
- b) Aktivizovať pravítko, presunúť na miesto merania a nastaviť priemer potrubia na 2m.
- c) Merať rýchlosť toku tesne pri okraji a postupne zmapovať celý prierez potrubia (rovnomerne po 20 cm), údaje zapísať do tabuľky.
- d) Zostrojiť vektorový diagram rýchlosti.
- e) Opakovať postup v bodoch c) d) pri tej istej kvapaline, ale aktivizovanom trení (reálna tekutina)

Záver: .........................................................

Na obrázku 4 je príklad nastavenia pracovnej plochy pri meraní rýchlosti vody (zapnuté trenie - reálna kvapalina) vo vzdialenosti 40 cm od horného okraja potrubia. Počas merania boli, pre lepšiu názornosť, aktivizované čierne body. Jedna z možností zápisu meraní je v tabuľke 2 a z nej vytvorený vektorový diagram rýchlostí znázorňuje graf 2.

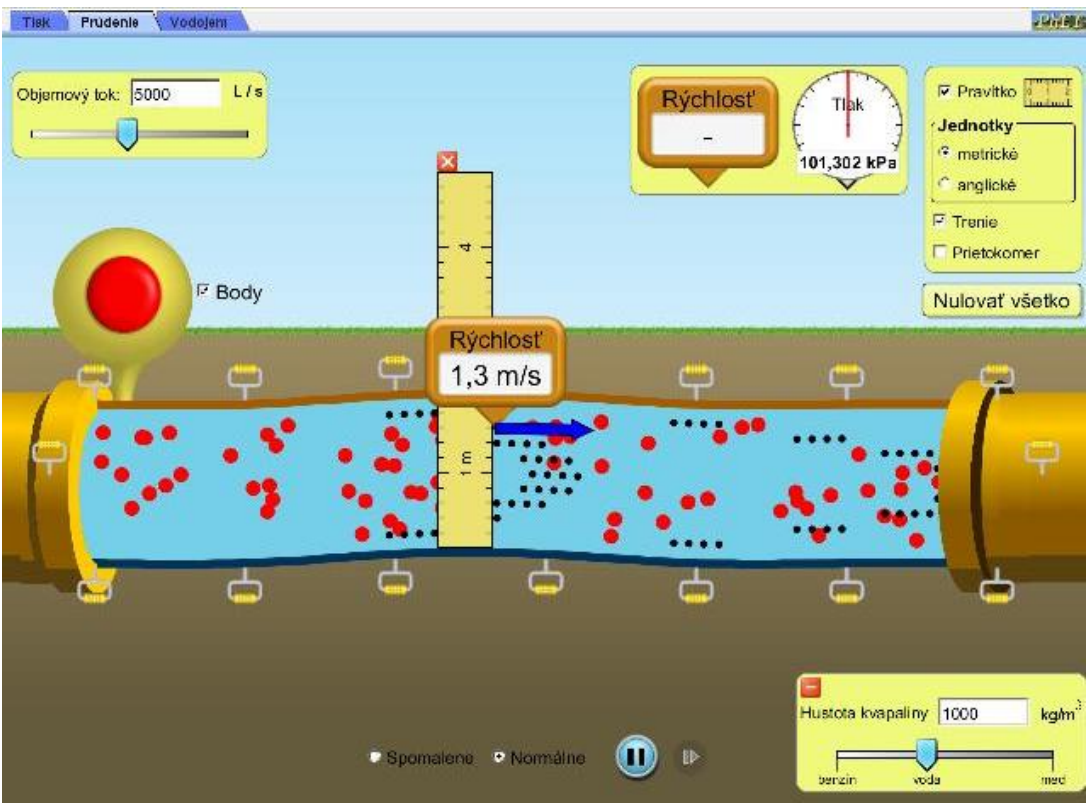

Obrázok 4 Nastavenie pracovného prostredia (reálna tekutina) Prameň: vlastný návrh

Tabuľka 2 Závislosť rýchlosti toku reálnej tekutiny od polohy miesta v potrubí

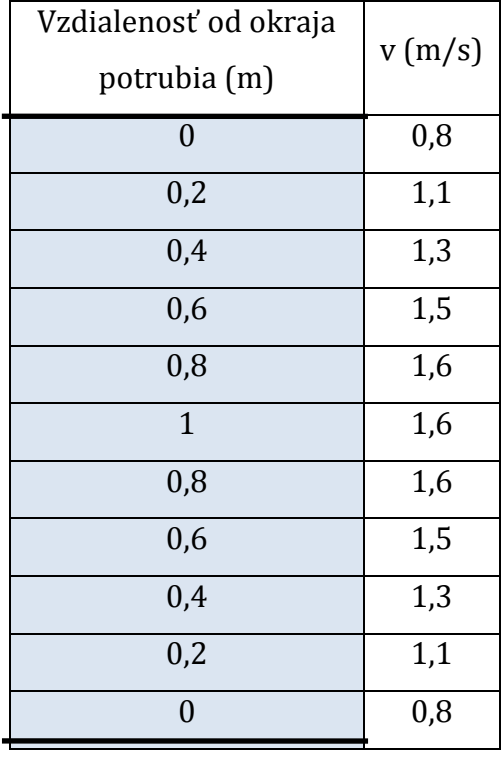

Prameň: vlastný návrh

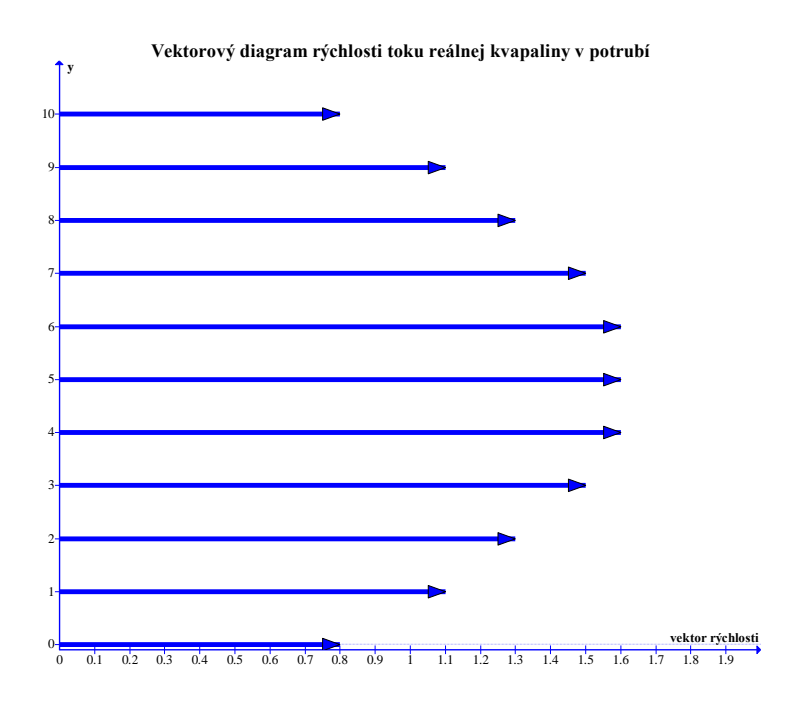

Graf 2 Vektorový diagram rýchlosti reálnej tekutiny

Prameň: vlastný návrh

Na laboratórnom cvičení (minimálne 2 vyučovacie hodiny) môžeme dokázať platnosť rovnice kontinuity a ukázať, ako zmena prierezu potrubia ovplyvňuje rýchlosť aj tlak prúdiacej kvapaliny. Ukážka možného nastavenia potrubia pri demonštrácii uvedených javov je na obrázku 5.

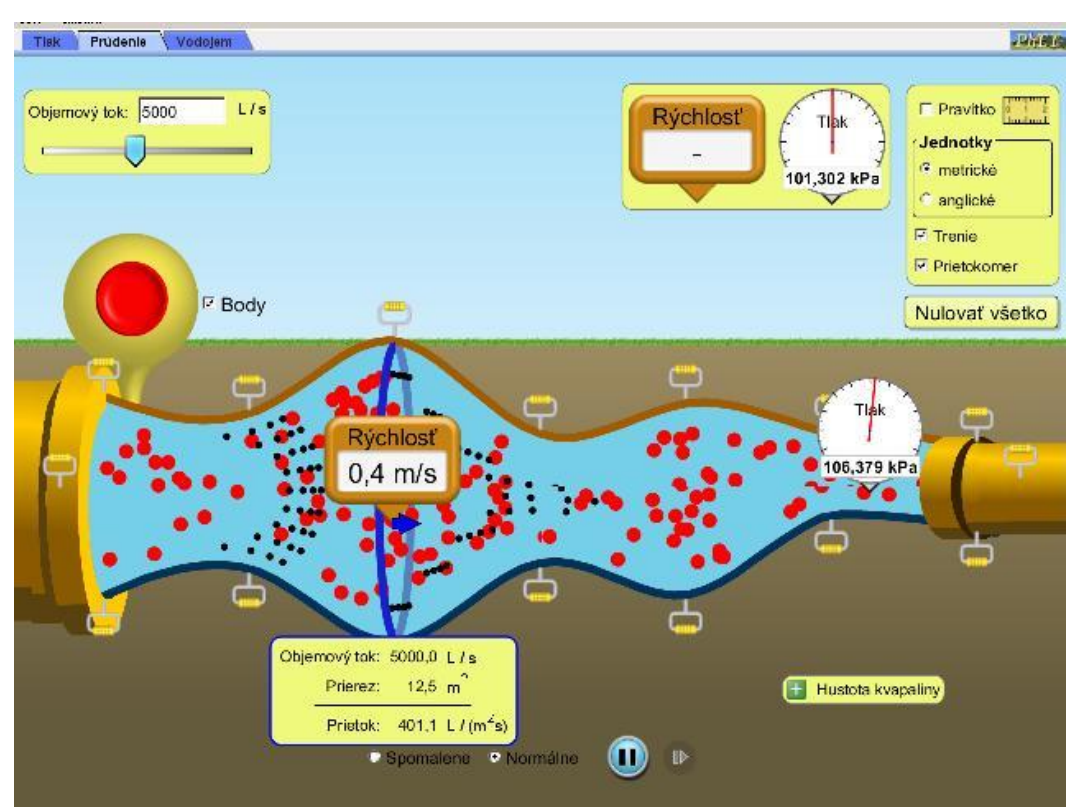

Obrázok 5 Demonštrácia prúdenia v reálnej kvapaline Prameň: vlastný návrh

Nastavenie podľa obrázku 5 je (vzhľadom na namodelovaný tvar potrubia) vhodné len na demonštračné účely, nie priamo na meranie. Pri prevádzanom meraní, ktorého hodnoty použijeme na výpočty a konštrukciu grafických interpretácií javov, je vhodné na zvolenom mieste pracovnej plochy, úmerne potrebám, plynulo meniť prierez potrubia. Čím viac meraní urobíme, tým presnejšie grafy z nich získame. Je potrebné dávať veľký pozor pri meraní tlaku, aby bol snímaný na tom istom mieste, ako bola meraná rýchlosť (jeden merač umiestniť na druhý tak, aby sa im prekrývali hroty snímačov). Pri realizácii cvičenia odporúčam urobiť viac ako 10 meraní. Ak je nameraných hodnôt (na základe ktorých žiaci robia záver) málo, grafy vyzerajú nepresvedčivo. Rovnako je potrebné dať pozor na to, aby sme pri meraní závislosti tlaku mali merač umiestnený stále v rovnakej hĺbke (na pomoc pri presnom umiestnení tlakomeru v zvolenej hĺbke je vhodné použiť pravítko).

Námet na cvičenie:

Téma: Prúdenie kvapalín.

Teória: ideálna kvapalina, reálna kvapalina, objemový tok, prietok, rovnica spojitosti toku (kontinuity), Bernoulliho rovnica

Pomôcky: PC (s pripojením na internet), milimetrový papier a rysovacie pomôcky (program na tvorbu grafov)

Zadanie: Vyšetrite vlastnosti toku prúdiacej kvapaliny v závislosti na zmene prierezu potrubia. Na základe realizovaných meraní odpovedzte na nasledujúce otázky, svoje tvrdenia zdôvodnite

- 1. Ako závisí objemový tok od prierezu potrubia?
- 2. Ako závisí rýchlosť prúdiacej kvapaliny od prierezu potrubia?
- 3. Ako závisí tlak prúdiacej kvapaliny od prierezu potrubia?
- 4. Zmenia sa pozorované vlastnosti pri prúdení reálnej tekutiny? Ak áno, popíšte zmeny. Ak nie, uveďte prečo.

Úloha 1: Vhodne nastaviť applet, podľa pokynov zrealizovať merania, vyplniť tabuľku (Tabuľka 3).

Postup:

- a) Applet "Tlak a prúdenie kvapaliny" karta "Prúdenie".
- b) Nastavenie pracovného prostredia: metrické jednotky, bez trenia, aktivizované pravítko aj prietokomer, zvolená hustota kvapaliny (napríklad benzín, ...)
- c) V zvolenom mieste pracovnej plochy nastaviť maximálny prierez potrubia, ktorý počas merania rovnomerne zmenšujeme. Počet meraní (najmenej 10) volíme tak, aby sme rovnomerne zmapovali celý rozsah možností nastavenia veľkosti prierezu potrubia (približne od 19,5 m<sup>2</sup> po 0,8 m<sup>2</sup>)

Úloha 2: Porovnať hodnotu objemového toku vypočítanú z nameraných hodnôt (3. riadok tabuľky) s nastavenou hodnotou (5. riadok tabuľky) a nameraným prietokom (4. riadok tabuľky). Sformulovať záver zistení.

Záver: .................................

Úloha 3: Zostrojiť graf závislosti rýchlosti toku prúdiacej kvapaliny od prierezu potrubia.

Úloha 4: Zostrojiť graf závislosti tlaku v prúdiacej kvapaline od prierezu potrubia.

Úloha 5: Orientačne preskúmať uvedené závislosti pri aktivovanom trení (reálna kvapalina).

## Záver:

- 1. Ako závisí objemový tok od prierezu potrubia? Odpoveď: ................................... Zdôvodnenie: ...............................................
- 2. Ako závisí rýchlosť prúdiacej kvapaliny od prierezu potrubia? Odpoveď: ................................... Zdôvodnenie: ...............................................
- 3. Ako závisí tlak prúdiacej kvapaliny od prierezu potrubia? Odpoveď: ............................. Zdôvodnenie: ...............................................
- 4. Zmenia sa pozorované vlastnosti pri prúdení reálnej tekutiny? Ak áno, popíšte zmeny. Ak nie, uveďte prečo. Odpoveď: ................................... Zdôvodnenie: ...............................................
- 5. Uveďte konkrétne príklady z praxe (reálneho života), kde možno pozorovať (kde sa využíva) zmena rýchlosti (tlaku) v súvislosti so zmenou prierezu "potrubia". Zmena rýchlosti: ............................. Zmena tlaku: ...............................................

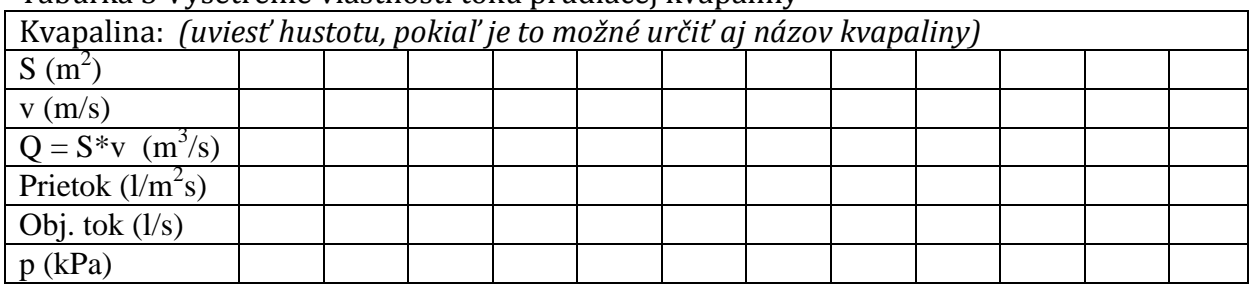

Tabuľka 3 Vyšetrenie vlastností toku prúdiacej kvapaliny

Prameň: vlastný návrh

Pri realizácií meraní sme pracovali s rôznymi hustotami tekutín. Závislosť rýchlosti toku prúdiaceho benzínu (700 kg/m3) od veľkosti prierezu potrubia je na grafe 3.

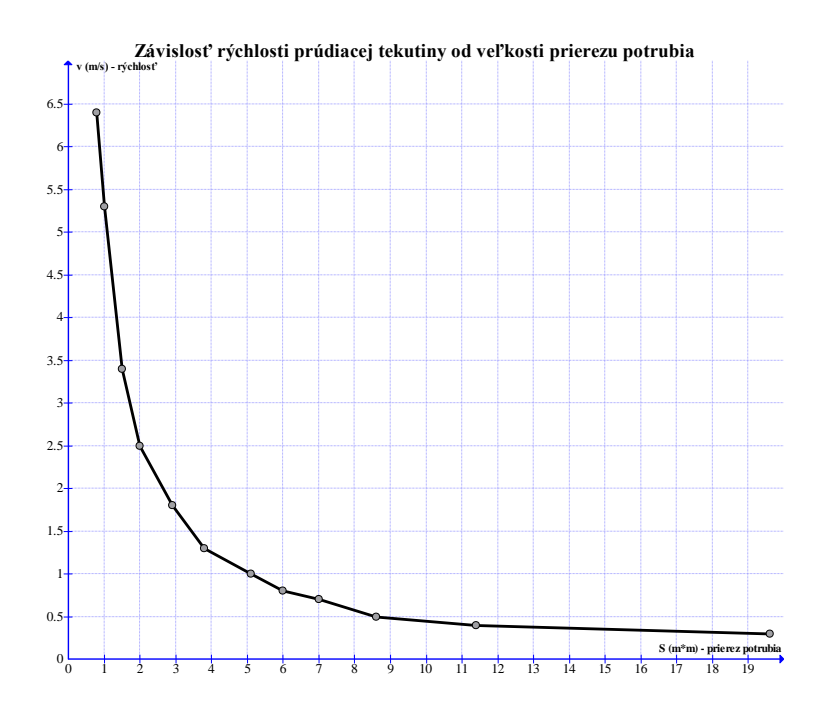

Graf 3 Závislosť rýchlosti prúdiacej tekutiny od veľkosti prierezu potrubia Prameň: vlastný návrh

## Problémová úloha:

Potrubie na obrázku 6 predstavuje tečúcu rieku (kanál), na ktorej sa konajú preteky veslárov. Štartové pozície troch z nich (1 – 3) sú naznačené na obrázku. Napíšte poradie pretekárov, v akom prídu do cieľa za predpokladu, že všetci veslujú rovnakou rýchlosťou. Začnite číslom pretekára, ktorý bude v cieli prvý.

Poradie pretekárov: .................................

Zdôvodnenie: .................

Nastavte parametre pracovnej plochy tak, aby ste mohli svoje tvrdenie experimentálne (meraním) dokázať, prípadne vyvrátiť.

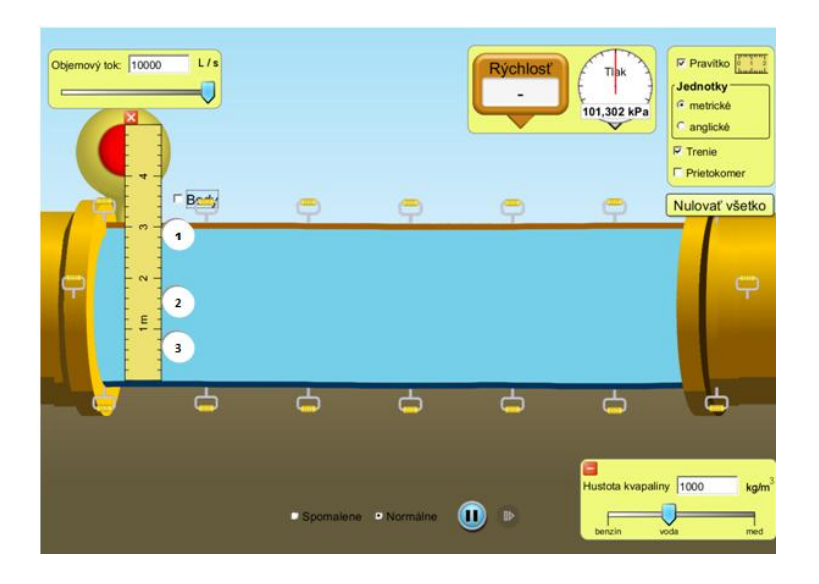

Obrázok 6 Preteky veslárov

Prameň: vlastný návrh

#### **3.1.3 Vodojem**

Obraz pracovného prostredia záložky a možnosti výberu pracovných nástrojov je na obrázku 7.

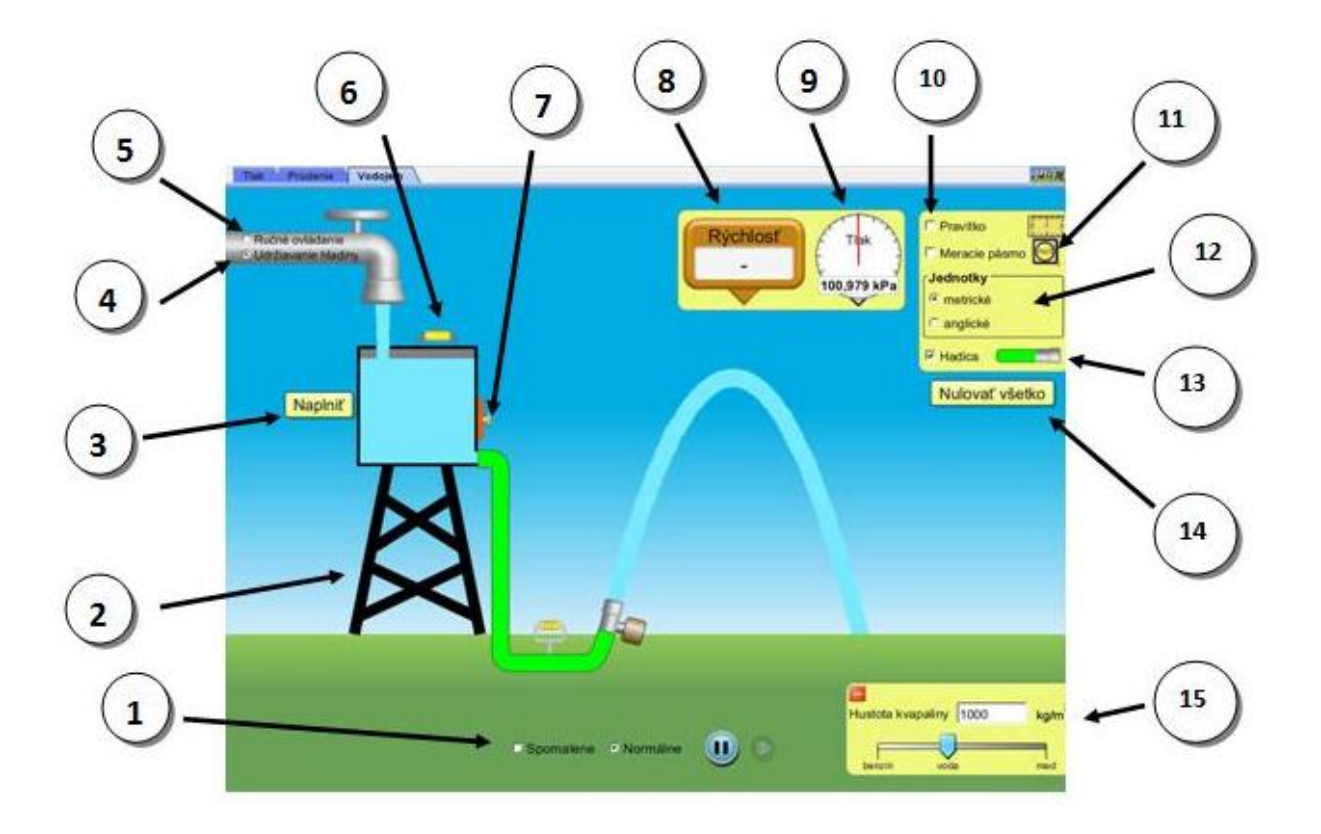

Obrázok 7 Pracovné prostredie v záložke "Vodojem"

Prameň: vlastný návrh

1 – voľba rýchlosti akou prebieha dej (spomalene, normálne), spustenie, zastavenie, krokovanie prúdenia kvapaliny otvorom v dolnej časti nádoby

2 – stojan nádoby s vodou

3 – naplniť (kliknutím na text sa jednorázovo, urýchlene naplní – prípadne doplní – nádoba s kvapalinou)

4 – udržiavanie hladiny kvapaliny v nádobe na zvolenej výške (kvapalina priteká a súčasne odteká z nádoby tak, aby výška hladiny v nádobe zostala konštantná)

5 – ručné ovládanie prítoku tekutiny do nádoby (regulovanie je umožnené nastavením ovládača do zvolenej polohy na kohútiku)

6 – držiak (umožňuje nastavovanie výšky stojana na nádobu v smere vertikálnom)

7 – zatváranie (otváranie) odtoku kvapaliny z nádoby posúvaním "dvierok" po bočnej stene nádoby)

8 – merače rýchlosti (2 kusy)

9 – tlakomery (2 kusy)

10 – pravítko

11 – meracie pásmo (umožňuje merať vzdialenosti v ktoromkoľvek, nielen vertikálnom, smere)

12 – voľba jednotiek (metrické, anglické)

13 – hadica (Zvolením tejto možnosti sa na výtokový otvor nasadí hadica. Možno ju presúvať v ľubovoľnom smere na ploche, otáčať jej ústie v rozmedzí 0<sup>0</sup> až 90<sup>0</sup>)

14 – okamžité zrušenie všetkých nastavení na karte

15 – voľba hustoty kvapaliny (nastavená je voda)

Prostredníctvom tejto záložky možno najmä:

- skúmať závislosť rýchlosti vytekajúcej kvapaliny od výšky hladiny,
- demonštrovať, kvalitatívne aj kvantitatívne skúmať pohyby telies v homogénnom gravitačnom poli Zeme (vrhy - vodorovný, zvislý smerom nahor, šikmý).

Príklad úlohy na vodorovný vrh, ktorej kontext vychádza z tejto simulácie:

Voda zhora priteká do zbernej nádrže umiestnenej vo výške 15 m nad zemským povrchom. Výtokový otvor je umiestnený v bočnej stene na úrovni dna nádrže. Súčasný prítok aj odtok vody zabezpečuje to, že nádrž je stále úplne naplnená. Určte do akej vzdialenosti od nádrže (meranej na zemskom povrchu) dostrekne voda. Počítajte s hodnotou g = 10 m/s2. Pomocou simulácie vytvorte vhodný model situácie, z ktorého získate zvyšný údaj potrebný pre výpočet zadanej úlohy. Výslednú hodnotu overte experimentálne (odmerajte dostrek vody pomocou meracieho pásma).

Experimentálne riešenie je na obrázku 8. Na merači rýchlosti vidieť chýbajúcu veličinu potrebnú na výpočet (v = 13,9 m/s) aj dĺžku dostreku vody (24 m) na meracom pásme. Riešenie výpočtom vychádza zo známych vzťahov pre vodorovný vrh:

 $x = v_0 * t$ ,  $y = h - \frac{1}{2} * g * t^2$ .

Vzhľadom na to, že v čase dopadu na zem y = 0, dosadením do druhej rovnice dostaneme t = 1,73 s. Dĺžku dostreku zistíme dosadením tejto hodnoty do prvej rovnice. Vypočítaná hodnota je 24,047 m.

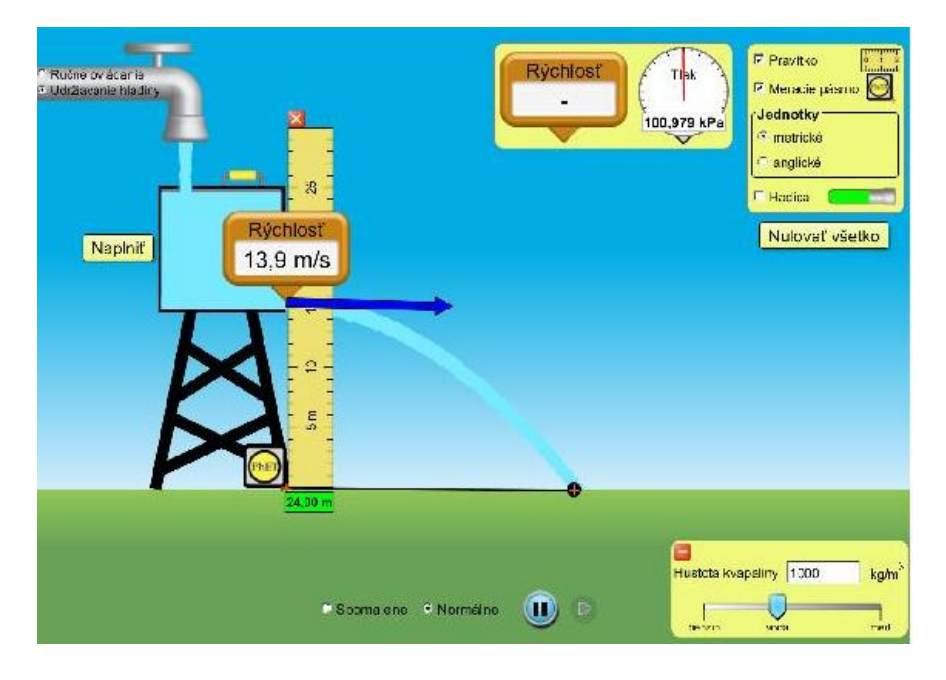

Obrázok 8 Experimentálne riešenie úlohy (výpočet dostreku vody) Prameň: vlastný návrh

## **3.2 Formy energie a jej premeny (Energy Forms and Changes)**

Applet je k dispozícii na [http://phet.colorado.edu/en/simulation/energy-forms-and](http://phet.colorado.edu/en/simulation/energy-forms-and-changes)[changes.](http://phet.colorado.edu/en/simulation/energy-forms-and-changes) Má dve časti (Úvod, Energetické systémy), ktoré sa otvárajú kliknutím na názov záložky (karty) v ľavej strane záhlavia. Obe sú prioritne určené na kvalitatívnu analýzu simulovaných procesov, presnú kvantitatívnu analýzu neumožňujú. Vzhľadom na to, že v predchádzajúcej podkapitole som uviedla podrobný popis ovládacích prvkov všetkých častí simulácií vrátane manipulácie s nimi a systém akým sú ovládané všetky PhET animácie je rovnaký (temer intuitívne ovládanie, vhodne vybraté a názorné piktogramy, jednotný spôsob manipulácie s nimi), v ďalšom vynechám tento podrobný popis. Na základe vyššie uvedených faktov, každý kto má skutočný záujem, veľmi rýchlo pochopí možnosti, ktoré simulácia ponúka a môže s ňou pracovať podľa vlastného uváženia. Obmedzím sa len na základný popis práce a niekoľko odskúšaných námetov na využitie animácie počas vyučovacieho procesu.

# **3.2.1 Úvod**

Základné nastavenie záložky je na obrázku 9. Ťahom myšou možno teplomery pripevniť k pravej strane objektov, ktorých teplotné vlastnosti skúmame (železo, tehla, voda). Objekty možno postaviť na stojany, ukladať jeden na druhý (do druhého). Pridržaním ovládača teploty ohrievať (ochladzovať) vybraté telesá. Podľa našej manipulácie s ohrievačom sa mení teplota na teplomere. Tok energie a jej druhy možno vizualizovať pomocou aktivovaných symbolov energie. Symboly sú rôznofarebné pohyblivé objekty, ktoré mapujú aktuálne energetické toky. Na obrázku 9 sú symboly energie vypnuté.

![](_page_25_Picture_4.jpeg)

Obrázok 9 Základné nastavenie záložky "Úvod" simulácie "Formy energie a jej premeny" Prameň: vlastný návrh Využitie v moduloch: Energia okolo nás, Molekulová fyzika a termodynamika.

Prostredníctvom tejto záložky možno najmä:

- skúmať rôzne možnosti prenosu tepla medzi telesami,
- vznik tepelnej rovnováhy,
- pozorovať tok tepelnej energie pri zohrievaní,
- pozorovať tok telelnej energie pri ochladzovaní telies.

Námet na použitie tejto karty pri pozorovaní tepelnej výmeny. Podrobnejší postup a viac ukážok je k dispozícii v [4].

Ohrievanie (ochladzovanie telies)

#### Úloha1:

- a) Pripojte teplomery na pravú stranu bloku železa, tehly a nádoby s vodou.
- b) Umiestnite železo na stojan.
- c) Presuňte ovládač ohrievača úplne pod železný blok a držte ho tak dlho, pokiaľ nevystúpi teplota v teplomere na maximálnu hodnotu.
- d) Blok železa uchopte myšou a vložte do vody.
- e) Pozorujte a popíšte, ako sa mení teplota železného bloku.
- f) Pozorujte a popíšte, ako sa mení teplota vody.
- Teplota železného bloku sa ......................

Teplota vody sa .............................................

- g) Opäť umiestnite železo na stojan.
- h) Znížte teplotu bloku na najnižšie možnú.
- i) Železo opäť vložte do vody.
- j) Pozorujte a popíšte, ako sa mení teplota železného bloku.
- k) Pozorujte a popíšte, ako sa mení teplota vody.

Teplota železného bloku sa ......................

Teplota vody sa .............................................

- l) Postup zopakujte s aktivovanými symbolmi energie.
- m) Popíšte toky energie v jednotlivých skúmaných prípadoch.

#### Úloha 2:

Podobným postupom ako v úlohe 1 preskúmajte dvojice materiálov tehla – voda, tehla – železo.

Úloha 3:

Na základe prevedených experimentov sformulujte záver svojich pozorovaní. (zmena teploty pri vzájomnom dotyku telies, tok tepelnej energie).

Záver: ........................................................................................

#### **3.2.2 Energetické systémy**

Jedno z možných nastavení záložky, v ktorom sú aktivované aj symboly energie, je na obrázku 10. Energetický systém zostavíme klikaním na obrázky v dolnej časti pracovnej plochy. Pri zobrazenom nastavení možno regulovať výkon cyklistu pomocou posuvníka, ktorý je zobrazený pod bicyklom. Po istom čase sa cyklista "unaví", zastane a opäť bude bicyklovať len vtedy, ak ho nakŕmime. Prítok vody (kohútik) regulujeme postupným otváraním alebo zatváraním, slnečnú energiu (slniečko) pridávaním alebo odoberaním mrakov, množstvo pary (čajník) zmenou teploty. Elektrickú energiu získame pomocou turbíny (koleso) alebo solárneho panelu. Spotrebičom môže byť ohrievajúca sa voda, žiarovka, žiarivka.

![](_page_27_Figure_2.jpeg)

Obrázok 10 Jedno z možných nastavení záložky "Energetické systémy" Prameň: vlastný návrh

Využitie v moduloch: Energia okolo nás, Molekulová fyzika a termodynamika.

Prostredníctvom tejto záložky možno najmä:

- kvalitatívne skúmať vzájomné premeny rôznych druhov energie,
- modelovať energetické systémy,
- demonštrovať činnosť základných typov elektrární,
- kvalitatívne popisovať energetické straty (efektívnosť činnosti rôznych spotrebičov).

Pri práci v triede žiaci zostavovali rôzne energetické systémy, prípadne komentovali činnosť systému, ktorý bol namodelovaný. Najskôr bez a potom s aktivovanými symbolmi energie. Pracovné listy k tejto simulácii som nevytvorila. Používala som niektoré časti pracovných listov zverejnených na webovej projektu PhET. V prílohe 3 je ukážka jednej časti pracovného listu pre žiakov, celý námet je v [4].

Z obrázku 10 vychádza aj nasledujúca úloha:

#### Úloha 1:

Zostavte energetický systém pomocou piktogramov bicykel – koleso – žiarovka. Nastavte výkon cyklistu na jeho maximálnu hodnotu. Pomocou aktivovaných symbolov energie pozorujte vzájomné premeny všetkých druhov energií. Svoje pozorovania zaznamenajte do tabuľky (Tabuľka 4). Postupujte podľa vzoru v jej prvom riadku.

Tabuľka 4 Premeny energie

![](_page_28_Picture_177.jpeg)

Prameň: vlastný návrh

Úloha 2:

Zostavte model energetického systému, v ktorom budú prebiehať premeny energií popísané v tabuľke 5. Uveďte príklady z praxe (reálneho života), kde sa so simulovaným energetickým systémom môžeme stretnúť.

Tabuľka 5 Zdroj úlohy 2

![](_page_28_Picture_178.jpeg)

Prameň: vlastný návrh

![](_page_28_Figure_11.jpeg)

Obrázok 11 Riešenie úlohy 2

Prameň: Námet [6]

Úloha 3:

Zostavte model energetického systému, v ktorom je primárnym zdrojom energie slnko a vyrobená energia sa využíva na prípravu potravy (varenie). Pomocou aktivovaných symbolov energie pozorujte tok a vzájomné premeny všetkých druhov energie. (Riešenie je na obrázku 12)

a) Odpovedzte na otázky:

Čo je zdrojom svetelnej energie?

Čo ovplyvňuje množstvo energie dopadajúcej na solárny panel?

Aká energetická premena prebieha v solárnom paneli?

Ktorá energia je výstupnou energiou zo solárneho panelu?

Kde sa mení elektrická energia na tepelnú?

- b) Na miesto spotrebiča nastavte žiarovku, pozorujte množstvo, druhy energií a ich vzájomnú premenu.
- c) Žiarovku vymeňte za žiarivku a pozorovania opakujte.
- d) Napíšte záver z predchádzajúcich pozorovaní. Zamerajte sa na výhodnosť použitia uvedených spotrebičov v praxi, svoje tvrdenia zdôvodnite.

Záver: ................................................................................

![](_page_29_Figure_12.jpeg)

Obrázok 12 Správne zostavený energetický systém z úlohy 3 Prameň: Námet [6]

PhET animácie možno použiť aj pri práci s textom (interdisciplinarita výučby – SJL, rozvoj kľúčových kompetencií žiaka – komunikatívne a sociálne interakčné spôsobilosti, spôsobilosť tvorivo riešiť problémy, spôsobilosť využívať informačné technológie). Ako príklad uvediem text zameraný na kvalitatívnu fyzikálnu analýzu prebiehajúcich procesov a čítanie s porozumením, ktorého podkladom je model energetického systému na obrázoku 12. Je možná nasledovná formulácia:

"Primárnym zdrojom energie v tomto systéme je *...(2, slnko)...* . Z neho sa *...(1, svetelná)...* energia šíri *...(4, žiarením)...* na solárny panel. Množstvo dopadajúcej energie je ovplyvnené oblačnosťou. Čím viac je obloha zamračená, tým *...(5, menej)...* snečného žiarenia pôsobí na panel. Platí to aj naopak, čím menej oblakov je na oblohe, tým *...(5, viac)...* slnečného žiarenia môže solárny panel spracovať. Pomocou solárneho panelu sa mení *...(1, svetelná)...* energia na *...(1, elektrickú)...* energiu. Táto sa šíri *...(4, vedením)...* a spôsobuje rozžeravenie *...(3, špirály)...* spotrebiča. *...(1, Elektrická)...* energia sa zmenila na *...(1, tepelnú)...* energiu. *...(1, Tepelná)...* energia *...(3, špirály)...* sa mení na *...(1, tepelnú)...* energiu vody. Vo vode sa energia prenáša *...(4,prúdením)...* a prostredníctvom pary sa uvoľňuje do okolia. Teplota vody závisí od množstva dodanej *...(1, tepelnej)...* energie. Čím viac *...(1,tepelnej)...* energie sa zo *...(3, špirály)...* odoberie, tým *...(5, viac)...* sa ohreje voda a tým *...(5, viac)...* sa zvýši jej teplota."

Text (alebo jeho časť) možno použiť ako fyzikálny diktát, cvičenie v HotPot, alebo ako pracovný list v tlačenej podobe. Vzhľadom na ekonomickú náročnosť používania tlačenej formy pracovných listov s dopĺňaním do textu pre každého žiaka, riešim situáciu nasledovne. Všetci žiaci dostanú tlačenú verziu textu, ale len na čítanie (priamo do textu nič nevpisujú). Na miesta, kde je potrebné doplniť text vložím poradové číslo odpovede 1, 2, ... . Odpovede (slová, ktoré je potrebné doplniť) žiaci píšu na iný papier (alebo do písomnej previerky k danej úlohe, ktorej sa text bezprostredne dotýka). Pri oprave potom kontrolujem len sled správnych slov v správnom poradí. Tento spôsob výrazne zefektívni aj kontrolu práce žiakov. Tiež je možné text (po primeranom zväčšení) premietať na tabuľu a žiaci hovoria odpovede, ale tento spôsob veľmi nepreferujem. Používam ho len vtedy, ak žiak má výrazné problémy pri samostatnom popise situácie na základe obrázku (alebo spustenej simulácie na časti tabule). Na základe priložených obrázkov zostavených energetických systémov, alebo prebiehajúcich simulácií na tabuli, žiaci môžu texty tvoriť aj sami. Pri ústnej forme skúšania je to bežná záležitosť, ale písomná forma takejto odpovede žiaka je pre učiteľa (z hľadiska kontroly) veľmi neefektívna.

Pokiaľ je text spracovaný formou interaktívneho cvičenia v HotPot, žiaci vyberajú správne odpovede kliknutím na vhodné slovo v otvorenej "roletke". Nižšie uvediem databázu slov v "roletkách" z ktorých sa robí výber pre tento text. Označenie "roletky" je zadané inofarebným tučným číslom v texte, za ktorým nasleduje správna odpoveď. Pri vložení "roletky" na príslušné miesto v texte, je potrebné primerane prispôsobiť gramatický tvar uvedených slov.

- 1 mechanická, elektrická, tepelná, svetelná, chemická
- 2 slnko, čajník, kohútik, bicykel
- 3 špirála, žiarovka, žiarivka
- 4 žiarením, vedením, prúdením
- 5 viac, menej

## **3.3 Zvukové vlny (Sound)**

Applet je k dispozícii na [http://phet.colorado.edu/en/simulation/sound.](http://phet.colorado.edu/en/simulation/sound) Má päť častí (Poslucháč a jeden zdroj, Meranie, Dva zdroje, interferencia, Interferencia pri odraze, Poslucháč a rôzny tlak vzduchu), ktoré sa otvárajú kliknutím na názov záložky (karty) v ľavej strane záhlavia appletu.

Využitie v moduloch: Elektromagnetické žiarenie a fyzika mikrosveta, Periodocké deje, Optika.

# **3.3.1 Poslucháč a jeden zdroj**

![](_page_31_Figure_4.jpeg)

Obrázok 13 Pracovné prostredie záložky "Poslucháč a jeden zdroj"

Prameň: vlastný návrh

- 1 tlačidlá (zapnúť, vypnúť, krokovať)
- 2 označenie jednotlivých záložiek (svetlá farba aktuálne otvorená záložka)
- 3 informácie o súbore (aktualizácia, zabezpečenie)
- 4 pomocník (bližšie informácie o programe a jeho autoroch, zviditeľnenie návodu na prácu s objektmi na pracovnej ploche)
- 5 nastavenie frekvencie (0 Hz 1000 Hz)
- 6 nastavenie amplitúdy
- 7 ovládač na audio (zapnúť, vypnúť)
- 8 ovládač na reproduktor (zapnúť, vypnúť)
- 9 poslucháč (zapnúť, vypnúť)
- 10 pomoc (zviditeľnenie návodu na prácu s objektmi na pracovnej ploche)

Manipulácia s objektmi:

- možnosť posúvať poslucháča vpravo, vľavo,
- meniť frekvenciu a amplitúdu zvukovej vlny,
- pracovať s vypnutým audio ovládačom,
- pracovať so zapnutými audio ovládačom (zvoliť vnímanie zvuku tak ako je vysielaný reproduktorom, alebo vnímaný poslucháčom).

Prostredníctvom tejto záložky možno najmä:

- kvalitatívne skúmať vnímanie zvuku poslucháčom (závialosť od frekvencie, amplitúdy vlnenia),
- pri konštantnom nastavení frekvencie a amplitúdy skúmať vnímanie zvuku v závislosti od vzdialenosti poslucháča od zdroja zvuku.

#### Námet:

Na úvod práce so simuláciou je dobré overiť si, či žiaci správne chápu zobrazovaný dej. Môžeme im zadať jednoduché úlohy, prípadne pomocné otázky. Napríklad:

Pozorujte vlnenie vychádzajúce z reproduktora a odpovedzte na otázky:

Čo predstavujú tmavo (svetlo) sfarbené plochy vychádzajúce z reproduktora? (Nezabúdajte, že zvukové vlnenie tvoria pozdĺžne vlny v pružnom prostredí.)

Pomocou jazdca postupne zobrazte vlnenia z celého spektra frekvencií. Ako sa mení zobrazenie vlny s rastúcou (klesajúcou) frekvenciou?

Postupne meňte amplitúdu vlnenia v celom rozsahu, ktorý simulácia umožňuje. Popíšte vplyv zmeny amplitúdy na priebeh zobrazovaného vlnenia.

Zapnite audio, zvoľte možnosť poslucháč. Sledujte ako sa mení vnímanie zvuku poslucháčom pri zmene frekvencie vlnenia. Svoje pozorovania zaznamenajte písomne. So zvyšujúcou frekvenciou sa výška tónu ........ .

Pohybujte poslucháčom v pracovnom priestore pred reproduktorom. Pozorujte, ako závisí intenzita vnímaného zvuku so vzdialenosťou poslucháča od zdroja.

V rôznych kombináciách možných nastavení používam túto kartu simulácie počas výkladu na demonštráciu vyššie popísaných javov, alebo počas frontálneho opakovania v triede.

#### **3.3.2 Meranie**

Manipulácia s objektmi:

- možnosť nastaviť frekvenciu, amplitúdu,
- zmazať alebo iniciovať vlnenie,
- meranie času simulácie (stopky možno priebežne zastavovať a spúšťať, v prípade potreby vynulovať),
- meranie vlnovej dĺžky (meter),
- pre presnejšiu identifikáciu meraného miesta na pracovnej ploche, alebo presnejšieho odčítania údajov na metri, je možné použiť modré "čiary" (uchopiť myšou a posunúť vpravo, vľavo),
- dej pustiť plynulo (alebo po častiach "krokovať").

Prostredníctvom tejto záložky možno najmä:

- kvantitatívne analyzovať šírenie vlnenia v prostredí (k dispozícii nie sú audio ovládače),
- overovať vzťahy medzi fyzikálnymi veličinami, ktoré chrakterizujú vlnenie (perióda, frekvencia, vlnová dĺžka, rýchlosť šírenia vlny).

Námet na laboratórne cvičenie:

Žiaci si môžu nastaviť ľubovoľnú frekvenciu aj amplitúdu. Pri samotnej práci je vhodné žiakov usmerniť tak, aby bolo výsledné vlnenie dobre viditeľné a odčítavanie údajov na meradlách (najmä na metri) bolo čo najpresnejšie. Na obrázku 14 z realizovaného merania je nastavená frekvencia f = 500 Hz a amplitúda v hornej časti škály (tak, aby bola zreteľne znázornená dobre merateľná aj vlnová dĺžka)

![](_page_33_Picture_7.jpeg)

Obrázok 14 Nastavenie karty "Meranie" pri laboratórnom cvičení Prameň: vlastný návrh Úloha 1:

Vypočítajte periódu zvukového vlnenia, ktoré vychádza z reproduktora. Riešenie:  $T = 1/f = 1/500 = 0.002 s = 20 ms$ Odpoveď: Perióda zvukového vlnenia vychádzajúceho z reproduktora je 20 ms.

# Úloha 2:

Pomocou vzťahu v =  $x/t$  určte rýchlosť šírenia zvuku v danom prostredí.

Postup: vhodne priložiť pravítko (merať vzdialenosť x, ktorú vlna prešla za čas t) – stopkami merať čas t (viď obrázok 14) – vyplniť tabuľku – vypočítať rýchlosť v – vypočítať priemernú rýchlosť (Tabuľka 6)

Tabuľka 6 Zdroj úlohy 2

![](_page_34_Picture_227.jpeg)

Prameň: vlastný návrh

Priemerná rýchlosť zistená týmto meraním bola  $v = 332,39$  m/s

## Úloha 3:

Určte vlnovú dĺžku zvukového vlnenia výpočtom aj priamym meraním. Pri výpočte použite údaje z predchádzajúcej úlohy, porovnajte vypočítanú hodnotu s hodnotou, ktorú odmeriate pomocou priloženého pravítka.

Riešenie výpočtom:  $\lambda = v/f = 332,39/500 = 0.66$  m Nameraná hodnota pravítkom  $\lambda = 0.7$  m.

# Úloha 4:

Predpokladajme, že prostredie, v ktorom sa šíri zvuková vlna, je vzduch. Na základe zistenej rýchlosti vlnenia a vzťahu, ktorý vyjadruje závislosť rýchlosti zvuku vo vzduchu od teploty t: v<sup>t</sup> = (331,82+0,61*t*) m/s vypočítajte teplotu vzduchu.

Riešenie:

$$
332,39 = 331,82+0,61t
$$

$$
t = \frac{332,39 - 331,82}{0,61} = 0,92^{\circ}C
$$

Odpoveď: Teplota vzduchu je 0,92<sup>o</sup>C.

#### **3.3.3 Dva zdroje, interferencia**

Manipulácia s objektmi:

- pohyb poslucháčom na pracovnej ploche všetkými smermi,
- pohyb horným reproduktorom (hore, dole),
- zmena frekvencie aj amplitúdy vlnenia,
- pracovať so zapnutým (vypnutým) audio ovládačom.

Prostredníctvom tejto záložky možno najmä:

- kvalitatívne skúmať skladanie vlnenia,
- vizualizovať vnímané zvuky v ľubovoľnom mieste pracovnej plochy.

#### Námet:

Pozorovať interferenčné obrazce s vypnutým (zapnutým) audio ovládačom pri rôznych vzájomných polohách reproduktorov. Napríklad obrázok 15.

![](_page_35_Picture_11.jpeg)

Obrázok 15 Dva zdroje, interferencia

Prameň: vlastný návrh

## **3.3.4 Interferencia pri odraze**

Manipulácia s objektmi:

- zmena sklonu steny (nastavením uhla od  $0^0$  do  $90^0$ ),
- v obmedzenom rozsahu zmena polohy steny,
- voľba zvukového režimu (nepretržitý alebo klikaním myšou vysielať impulzy),
- voľba frekvencie, amplitúdy vlnenia.

Prostredníctvom tejto záložky možno najmä:

kvalitatívne skúmať odrazené vlnenie v závislisti na polohe prekážky.

Námet:

Pozorovať interferenčné obrazce pri rôznych kombináciách nastavení ovládacích prvkov. Možno využiť aj v optike (odraz vlnenia) a pri úvodnej časti periodických dejov (Huygensov princíp). Napríklad obrázok 16.

![](_page_36_Figure_10.jpeg)

## Obrázok 16 Interferencia pri odraze

Prameň: vlastný návrh

#### **3.3.5 Poslucháč a rôzny tlak vzduchu**

Manipulácia s objektmi:

- tak ako v predchádzajúcich kartách,
- možnosť regulovať hustotu vzduchu v okolí reproduktora.

Prostredníctvom tejto záložky možno najmä:

- demonštrovať šírenie zvuku v pružnom prostredí,
- dokázať, že zvuk je mechanické vlnenie,
- demonštrovať závislosť šírenia zvuku od hustoty prostredia,
- vnímať pozorované javy "z pohľadu" poslucháča, prípadne vysielajúceho zdroja vlnenia.

#### Námet:

Postupne odčerpávať vzduch z nádoby. Pozorovať, ako zmena tlaku v nádobe ovplyvňuje šírenie zvuku v priestore. Znižovanie (zvyšovanie) tlaku možno sledovať prostredníctvom tlakomera, ktorý je umiestnený na nádobe, alebo pomocou meniacej sa farby vnútra nádoby. Po zapnutí tlačidla "Odčerpať vzduch z komory", v súlade s klesajúcou hodnotou tlaku, tmavne farba vnútra komory až sa zmení na čiernu. Po pridaní vzduchu proces prebieha v opačnom slede. Príklad nastavenia je na obrázku 17.

![](_page_37_Picture_11.jpeg)

Obrázok 17 Nastavenie karty pri odčerpávaní vzduchu z nádoby Prameň: vlastný návrh

## **3.4 Farebné videnie (Color Vision)**

Applet je k dispozícii na <http://phet.colorado.edu/en/simulation/color-vision>. Má dve časti (Červená, zelená a modrá žiarovka (RGB), Jediná žiarovka). Obe časti umožňujú kvalitatívnu analýzu fyzikálnych procesov, ktoré prebiehajú pri skladaní farieb a ich vnímaní ľudským okom. Sú využiteľné nielen v rámci vyučovania optiky v základnej a strednej škole (modul Optika), ale aj v prírodovede, prípadne biológii človeka.

# **3.4.1 Červená, zelená a modrá žiarovka (RGB)**

Jedno z možných nastavení záložky je na obrázku 18. Svetlo je zobrazené prostredníctvom fotónov vyžarovaných zo zdrojov. Odtieň farby sa reguluje jazdcom za zdrojom svetla a výslednú farbu možno vidieť nad pozorovateľom.

# **3.4.2 Jediná žiarovka**

Využitie tejto záložky vidieť obrázkoch 19 a 20. Na oboch je nastavené súvislé osvetlenie. Na prvom obrázku je zvolená biela žiarovka a zapnutý farebný filter. Filter možno zapnúť (vypnúť) tlačidlom ON (OFF) a farebný odtieň filtra nastaviť bežcom. Na druhom je jednofarebná žiarovka (systém nastavenia farby – ako na farebnom filtri).

Aj keď obe časti appletu umožňujú len kvalitatívnu analýzu, žiaci s nimi veľmi radi pracujú. Široká škála možných kombinácií farieb a vizualizácia celého procesu oživí nielen vyučovaciu hodinu, ale výrazne prispeje k pochopeniu vnímania farieb.

![](_page_38_Picture_7.jpeg)

Obrázok 18 Miešanie farieb, karta "Červená, zelená a modrá žiarovka (RGB) Prameň: vlastný návrh

![](_page_39_Picture_0.jpeg)

Obrázok 19 Prechod svetla clonou – biele svetlo Prameň: vlastný návrh

![](_page_39_Picture_2.jpeg)

Obrázok 20 Prechod svetla clonou – farebné svetlo Prameň: vlastný návrh

## **3.5 Skupenstvo látky (States of Matter)**

Applet je k dispozícii na [http://phet.colorado.edu/en/simulation/states-of-matter.](http://phet.colorado.edu/en/simulation/states-of-matter) Má tri časti (Pevná látka, kvapalina, plyn, Fázové premeny, Vzájomná interakcia). Možno s ním pracovať nielen na vyučovaní fyziky (moduly Molekulová fyzika a termodynamika, Elektromagnetické žiarenie a fyzika mikrosveta), ale aj chémie (molekulárna stavba látok) v základnej aj strednej škole.

Nastavenia appletu umožňujú kvalitatívnu aj kvantitatívnu analýzu prebiehajúcich procesov. Miernou nevýhodou je to, že jednotky na meračoch sú pevne zabudované. Na meranie teploty je použitá termodynamická stupnica, ale tlak je v atmosférach. Pri výpočtoch je potrebné jednotky tlaku prepočítavať, čo niektorým žiakom spôsobuje problémy. Pri voľbe demonštračných médií je možnosť výberu medzi neónom, argónom, kyslíkom a vodou.

#### **3.5.1 Pevná látka, kvapalina, plyn**

Možno skúmať vplyv zmeny teploty na skupenstvo látky, priamo nastaviť potrebné skupenstvo. Pohľad na mikroštruktúru vody v pevnom skupenstve je na obrázku 21.

#### **3.5.2 Fázové premeny**

Záložka umožňuje podrobnú kvantitatívnu analýzu závislostí p, V, T. Jedno z možných nastavení je na obrázku 22.

#### **3.5.3 Vzájomná interakcia.**

Vizualizácia silového pôsobenia medzi atómami s možnosťou zobrazenia celkovej pôsobiacej sily (alebo jej zložiek) v závislosti na vzájomnej polohe atómov. Obrázok 23.

![](_page_40_Picture_9.jpeg)

Obrázok 21 Voda v pevnom skupenstve

Prameň: vlastný návrh

![](_page_41_Figure_0.jpeg)

Obrázok 22 Neón (závislosť p, V, T)

Prameň: vlastný návrh

![](_page_41_Figure_3.jpeg)

Obrázok 23 Argón (príťažlivá a odpudivá sila pôsobiaca medzi molekulami) Prameň: vlastný návrh

## **3.6 Matematické kyvadlo (Pendulum Lab)**

Applet je k dispozícii na [http://phet.colorado.edu/en/simulation/pendulum-lab.](http://phet.colorado.edu/en/simulation/pendulum-lab) Možno ho použiť pri kvalitatívnej aj kvantitatívnej analýze kmitavého pohybu matematického kyvadla. Prehľad nastavenia s väčšinou aktivovaných objektov je na obrázku 24. Viac informácií je k dispozícii v [7] alebo [8].

Pracovať môžeme:

- s jedným, alebo dvomi kyvadlami (Oba majú nastaviteľnú dĺžku od 0,5 m po 2,5 m. Ich hmotnosť možno regulovať v rozmedzí od 0,1 kg do 2,1 kg.),
- s nastaviteľným trením (bez trenia veľké trenie),
- s rôznym gravitačným zrýchlením (Mesiac, Zem, Jupiter, planéta X, g = 0).,
- s meracími prístrojmi (meter, zvinovací meter, stopky),
- s grafickou interpretáciou premeny energie na zvolenom kyvadle,
- s vektorovým znázornením rýchlosti aj zrýchlenia.

#### Úloha:

Pomocou matematického kyvadla určte gravitačné zrýchlenie na Jupiteri (Mesiaci, Zemi, Planéte X)

Postup:

- 1. Zvoľte ľubovoľnú dĺžku a hmotnosť kyvadla, nastavte planétu Jupiter (Mesiac, Zem, Planétu X), bez trenia, aktivujte stopky (Obrázok 25).
- 2. Nastavte počiatočnú výchylku kyvadla, spusťte ho, odštartujte stopky.
- 3. Urobte 5 meraní, postupne pre uhly  $1^0$   $5^0$ .
- 4. Pri výpočte gravitačného zrýchlenia vychádzajte zo vzťahu pre výpočet periódy  $T = 2\pi \sqrt{\frac{l}{r}}$ .

matematického kyvadla *g*

- 5. Vyplňte tabuľku (Tabuľka 7), vypočítajte priemernú hodnotu gravitačného zrýchlenia na Jupiteri (Mesiaci, Zemi, Planéte X), porovnajte s údajmi získanými z iných zdrojov (tabuľky, internet, ...).
- 6. Napíšte záver (výsledná hodnota, zdroje chýb, porovnanie, ...). Záver: .........................................

Tabuľka 7 Výpočet gravitačného zrýchlenia na Jupiteri

![](_page_42_Picture_278.jpeg)

Prameň: vlastný návrh

![](_page_43_Figure_0.jpeg)

Obrázok 24 Nastavenie matematického kyvadla

Prameň: vlastný návrh

![](_page_43_Figure_3.jpeg)

Obrázok 25 Meranie gravitačného zrýchlenia na Jupiteri Prameň: vlastný návrh

# **ZÁVER**

OPS je určená učiteľom fyziky prevažne vyššieho stredného vzdelávania. Poskytuje im námety ako pomocou interaktívnych PhET animácií zatraktívniť výučbu fyziky. Pokiaľ má učiteľ k dispozícii počítač a dataprojektor, sú finančné náklady spojené s výučbou pomocou týchto materiálov (z pohľadu školy) zanedbateľné.

Na začiatku práce je stručný popis virtuálnych experimentov vo všeobecnosti, bližšie charakterizovaný zdroj PhET animácií a spôsoby, ako si ich možno pripraviť na používanie priamo vo výučbe.

Nosnou časťou je tretia kapitola, v ktorej sú ukážky práce s PhET animáciami a niekoľko príkladov ich využitia v rôznych fázach vyučovacieho procesu. Sú sprístupnené kvalitatívne aj kvantitatívne úlohy, ktorých zdrojom sú konkrétne PhET animácie, návody na demonštračné experimenty realizované prostredníctvom nich. Námety na netradičné (kvázi) laboratórne merania, spolu s ukážkami z takto prevedených meraní. Je dosť diskutabilné, či takto prevedené laboratórne meranie je v skutočným meraním, keďže nebol reálne prevedený žiadny experiment a výsledky zistené virtuálnymi meradlami sú vlastne tiež "virtuálne". Každá simulácia je "len" simulácia a nie reálny experiment, je taká presná, ako ju autori vytvoria a skúma len to, čo jej autori umožnia, aby skúmala. Tento fakt nepridáva na hodnovernosti získaných výsledkov a môže dosť spochybniť platnosť z nich vyvodených záverov. Poznám názory kolegov, ktorí nie sú zástancami využívania simulácií ako zdrojov na realizáciu fyzikálnych meraní a aj "hĺbavejší" žiaci niekedy reagujú podobným spôsobom. V mnohom majú pravdu. Každý spôsob výučby má svoje pozitíva aj negatíva, každý učiteľ sám musí zvážiť vhodnosť a primeranosť metódy, ktorú sa rozhodne v danej situácii použiť. Podľa môjho názoru pozitíva, ktoré prináša využitie PhET animácií v rámci laboratórnych meraní, vysoko prevažujú na negatívami. Pri realizácii meraní však odporúčam diskutovať so študentami aj na túto tému.

Ideálnym stavom by bolo, ak by každý žiak mal možnosť, v rámci výučby fyziky, samostatne pracovať s PhET animáciami. "Hrať" sa s nimi dostatočne dlhý čas, preskúmať všetky ich možnosti, učiť sa na vlastných (mnohokrát aj nepodarených) pokusoch. Vzhľadom na materiálne vybavenie a reálnu hodinovú dotáciu výučby fyziky na ktorejkoľvek škole, to však v praxi väčšinou nie je možné. To, že animácie sú voľne dostupné na internetovej stránke a možno si ich bezplatne stiahnuť do svojho počítača, umožní žiakom pracovať s nimi v rámci domácej prípravy. Žiaci, ktorí majú ozajstný záujem o fyziku a doma primerané podmienky, túto možnosť aj využívajú. Žiakom, ktorí majú záujem, ale nemajú doma vytvorené primerané technické podmienky, môže pomôcť škola prostredníctvom krúžkov s matematicko – fyzikálnym, prípadne technickým zameraním. V každom prípade kto skutočne chce, spôsob si nájde.

Na základe vlastných skúseností s realizáciou výučby pomocou PhET animácií vo svojich aprobačných predmetoch si myslím, že ich vhodné a systematické využívanie je veľkým prínosom nielen pre žiakov, ale aj pre samotného učiteľa.

# **ZOZNAM BIBLIOGRAFICKÝCH ZDROJOV**

1. HORVÁTH, P. 2013. Šoltésove dni 2012 a 2013. Zborník príspevkov z odbornej konferencie. Knižničné a edičné centrum FMFI UK, Bratislava. 2013. ISBN: 978-80- 8147-015-8

## **Internetové zdroje**

- 2. CÁRDENAS, P.: Laboratorio-Energía-y-Materia . [online]. [cit.27.04.2014]. Dostupné na: <http://phet.colorado.edu/en/contributions/view/3753>
- 3. JANČINOVÁ, D.: Simulácie, virtuálne laboratórium [online]. Tvorivý učiteľ fyziky V, Smolenice 15. – 18. apríl 2012 [cit. 18.04.2014]. Dostupné na www: <http://sfs.sav.sk/smolenice/prispevky.htm>
- 4. PERRY, T.: PHET Energy Forms and Changes. [online]. [cit.27.04.2014]. Dostupné na: <http://phet.colorado.edu/en/contributions/view/3780>
- 5. SLABEYCIUSOVÁ BEREZINA, S.: Použitie appletov a animácií vo vyučovaní fyziky [online]. Festival fyziky 2010 III. - Tvorivý učiteľ fyziky, [cit. 18.04.2014]. Dostupné na www: <http://www.pansophia.sk/ff2010.html>
- 6. VOGEL, C.: PhET Energy Simulations. [online]. [cit.27.04.2014]. Dostupné na: <http://phet.colorado.edu/en/contributions/view/3775>
- 7. ZUBÁKOVÁ,A.: Využitie IKT na zefektívnenie vyučovania fyziky [online]. [cit.05.05.2014]. Dostupné na: [https://mpc](https://mpc-edu.sk/shared/Web/OPSOSO%20VII.%20kolo%20vyzvy%20na%20poziciu%20Odborny%20poradca%20vo%20vzdelavani/)[edu.sk/shared/Web/OPSOSO%20VII.%20kolo%20vyzvy%20na%20poziciu%20Odb](https://mpc-edu.sk/shared/Web/OPSOSO%20VII.%20kolo%20vyzvy%20na%20poziciu%20Odborny%20poradca%20vo%20vzdelavani/) [orny%20poradca%20vo%20vzdelavani/](https://mpc-edu.sk/shared/Web/OPSOSO%20VII.%20kolo%20vyzvy%20na%20poziciu%20Odborny%20poradca%20vo%20vzdelavani/)
- 8. ŽOVÍNOVÁ,M., OŽVOLDOVÁ, M.: Vzdialený virtuálny experiment matematické kyvadlo vo výučbe[online]. [cit.01.03.2014]. Dostupné na: [http://konferenciapresov2011.weebly.com/10/post/2011/06/ovnov-michaela](http://konferenciapresov2011.weebly.com/10/post/2011/06/ovnov-michaela-ovoldov-miroslava-vzdialen-virtulny-experiment-matematick-kyvadlo-vo-vube.html)[ovoldov-miroslava-vzdialen-virtulny-experiment-matematick-kyvadlo-vo-vube.html](http://konferenciapresov2011.weebly.com/10/post/2011/06/ovnov-michaela-ovoldov-miroslava-vzdialen-virtulny-experiment-matematick-kyvadlo-vo-vube.html)

# **ZOZNAM PRÍLOH**

Príloha 1 Prehľad možností ako spustiť PhET simulácie Príloha 2 Časť pracovného listu pre žiakov (Tlak a prúdenie kvapaliny) Príloha 3 Časť pracovného listu pre žiakov (Formy energie a jej premeny)

# **Príloha 1** Prehľad možností ako spustiť PhET simulácie

# Jak spustit simulace

# Tři způsoby, jak spustit naše simulace

![](_page_47_Picture_15.jpeg)

#### **Príloha 2** Časť pracovného listu pre žiakov (Tlak a prúdenie kvapaliny)

C. Binaz, revidované 1/2013 Simulacia v. http://phet.colorado.edu/ Meno. Uvod: Všetci sme už niekedy tlačením prsta dosiahli veľké zvýšenie rýchlosti a dostreku vody zo záhradnej hadice. Prečo sa tok vody zrýchli? Prečo niektoré mestá majú vodojemy, obrie zásobníky vody umiestnené vysoko nad mestom? Prečo vám tvár očervenie keď robíte stojku? Táto simulácia pomôže odpovedať na tieto a ďalšie dôležité otázky o tekutinách a ich tlaku. Rozhodujúca pre pochopenie tekutín a tlaku je myšlienka, že tekutíny sú nestlačiteľné, to znamená, že ich nemôžete skomprimovať ako plyn. Inými slovami, keď sa kvapaliny pohybujú, rovnaké množstvo pritečie ako aj vytečie. Tento princíp bol dôležitou súčasťou práce Daniela Bernoulliho z dynamiky tekutín. Ako sa tekutína mení (alebo nemení), ako sa pohybuje. Jednotlivé časti poznatkov súvisiacich s kontinuitou (ustálenosťou) prúdenia tekutín možno zhrnúť do toho, čo sa nazýva Bemoulliho roynica:  $p_1 + \frac{1}{2} \rho v_1^2 + \rho g h = p_2 + \frac{1}{2} \rho v_2^2 + \rho g h_2 \vert S_1 v_1 = S_2 v_2$ Venuite prosím nejaký čas definovaniu každej z premenných v uvedených rovnicach: Memé jednotky:  $p_{-}$  $\rho$  (rho) Memé jednotky:  $\mathbf{v}$ Merné jednotky: **El Ruler** Measuring Tap Memé jednotky:  $g$ Units-Memé jednotky:  $h$ **O** Metric S Merné jednotky: O English **THose** Postup: PhEI Simulácie > Spustiť simulácie > Fyzika > Ilak a prúdenie tekutín. Run Nove · Urobte si čas a zahrajte sa so simuláciou Počas hrv odpovedzte na nižšie uvedené otázky. Naučte sa používať nástroje na ľavej strane, sú veľmi potrebné pri práci s touto simuláciou Pressure Ak sa snímač presunie hlbšie do kvapaliny, ako sa zmení tlak? Pridáme ďalšiu tekutinu, ako sa zmení tlak v spodnej časti nádrže? Prečo sa nemení tlak keď sa snímač pohybuje hore a dole vo vzduchu nad kyapalinou? Ako sa zmení tlak vo vode po odstránení atmosféry? **Atmosphere** ○ On ⊙ Off Prečo je to tak? Oxplyxňuje tvar nádrže veľkosť tlaku pod hoxrchom? \_\_\_\_\_\_\_\_\_\_\_\_\_\_\_\_\_\_\_\_\_\_\_\_\_\_\_\_\_\_ Prečo je to tak? Ako hustota kvapaliny súvisí s tlakom v nej ? Ak zvýšíme gravitačné zrýchlenie, zmení sa tlak v kvapaline? Prečo je to tak? Ako sa tlak (v Pa) zmení na každý meter hlbky vody pri normálnej hodnote gravitačného zrýchlenia (9,8 m/s<sup>2</sup>)\_\_\_\_\_\_\_\_\_\_\_\_Pa Prečo sa pridávaním plávajúcich hmotných objektov mení tlak kvapaliny v nádobe?

**Príloha 3** Časť pracovného listu pre žiakov (Formy energie a jej premeny)

| Nastavený zdroj<br>energie                                      | Vznik elektrickej<br>energie (turbína,<br>solárny panel) | Spotrebič (varič,<br>žiarovka,<br>žiarivka) | Použité<br>formy<br>energie         | Zoznam všetkých<br>premien energie                   |
|-----------------------------------------------------------------|----------------------------------------------------------|---------------------------------------------|-------------------------------------|------------------------------------------------------|
| Kohútik                                                         | turbína                                                  | varič                                       | mechanická<br>elektrická<br>tepelná | mech. - mech.<br>mech. - elektr.<br>elekt. - tepelná |
| Slnko<br><b>Clouds</b><br>$-Lots$<br>$\blacktriangleright$ None |                                                          |                                             |                                     |                                                      |
| Čajník<br>Heat                                                  |                                                          |                                             |                                     |                                                      |
| Cyklista                                                        |                                                          |                                             |                                     |                                                      |